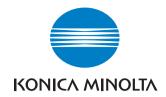

# **User Manual**

The essentials of imaging

www.konicaminolta.net

# Di1610/Di1610p

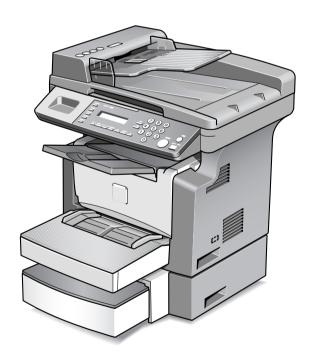

## **Contents**

## 1 Introduction

| 1.1 | We Want You to Be a Satisfied Customer  For U.S.A. Users FCC Part 15-Radio Frequency Devices For Canada Users Interference-Causing Equipment Standa (ICES-003 Issue 3) For users in countries subject to Class B regulations | 1-2<br>rd<br>1-3<br>1-3 |
|-----|----------------------------------------------------------------------------------------------------|-------------------------|
|     | For users in countries not subject to Class B regulations                                                                                                    |                         |
| 1.2 | SAFETY INFORMATION                                                                                                    |                         |
|     | Warning and Precaution Symbols                                                                                                    | 1-4                     |
|     | Meaning of Symbols                                                                                                    | 1-4                     |
|     | WARNING                                                                                                    |                         |
|     | CAUTION                                                                                                    |                         |
|     | Precautions for Routine Use                                                                                                    | 1-7                     |
| 1.3 | Safety Information                                                                                                    | 1-8                     |
|     | Laser Safety                                                                                                    |                         |
|     | Internal Laser Radiation                                                                                                    |                         |
|     | CDRH Regulation                                                                                                    |                         |
|     | For European Users                                                                                                    |                         |
|     | For Denmark Users                                                                                                    |                         |
|     | For Finland, Sweden Users                                                                                                    |                         |
|     | For Norway Users                                                                                                    |                         |
|     | Laser Safety Label                                                                                                    |                         |
|     | Ozone Release                                                                                                    |                         |
|     | Acoustic Noise                                                                                                    | 1-12                    |
| 1.4 | Energy Star <sup>®</sup>                                                                                                    | 1_12                    |
| 1.4 | What is an ENERGY STAR® Product?                                                                                                    |                         |
|     |                                                                                                    |                         |
| 1.5 | Explanation of Manual Conventions                                                                                                    | 1-14                    |
| 1.6 | Explanation of Basic Concepts and Symbols                                                                                                    | 1-15                    |
|     | Paper Feeding                                                                                                    |                         |
|     | "Width" and "Length"                                                                                                    |                         |
|     | Paner Orientation                                                                                                    |                         |

#### 2 **Precaution**

|   | 2.1 | Installation Precautions                         |       |
|---|-----|--------------------------------------------------|-------|
|   |     | Installation Site                                |       |
|   |     | Power Source                                     |       |
|   |     | Space Requirements                               |       |
|   | 2.2 | Operation Precautions                            |       |
|   |     | Operating Environment                            |       |
|   |     | Proper Use                                       |       |
|   |     | Transporting the Machine                         |       |
|   |     | Care of Machine Supplies                         |       |
|   | 2.3 | Legal Restrictions on Copying                    | 2-6   |
| 3 | Bef | ore Making Copies                                |       |
|   | 3.1 | Available Features                               | 3-2   |
|   | 3.2 | Components and Their Functions                   | 3-3   |
|   | 3.3 | Parts Names and Their Functions                  | 3-4   |
|   |     | Main Unit                                        | 3-4   |
|   |     | Inside the Machine                               |       |
|   |     | Adjusting the Angle of the Copy Tray             |       |
|   |     | Options                                          |       |
|   | 3.4 | Control Panel                                    |       |
|   |     | Names of Control Panel Parts and Their Functions |       |
|   |     | Display Indications                              |       |
|   | 3.5 | Turning the Machine On/Off and the Initial Mode  |       |
|   |     | Turning the Machine On/Off                       |       |
|   |     | To turn on the machine:                          |       |
|   |     | To turn off the machine:                         |       |
|   |     | Default Settings                                 |       |
|   | 3.6 | Useful Functions                                 |       |
|   | 0.0 | Panel Resetting                                  |       |
|   |     | Auto Panel Reset                                 |       |
|   |     | Energy Save Mode                                 |       |
|   |     | Auto Copy Start                                  | 3-13  |
|   |     | Auto Tray Switching                              | 3-13  |
|   | 3.7 | Copy Paper                                       |       |
|   |     | Paper Specifications                             |       |
|   |     | Precautions for Loading Paper                    |       |
|   |     | Unsuitable Paper                                 |       |
|   |     | Loading Paper into Travi                         |       |
|   |     | Loading Paper into Tray1                         | o- 10 |

|   |      | Loading Paper into the Bypass Tray<br>Loading Paper into Tray2 (Optional) |      |  |  |  |
|---|------|---------------------------------------------------------------------------|------|--|--|--|
|   |      |                                                                           |      |  |  |  |
|   | 3.8  | Loading Originals                                                         |      |  |  |  |
|   |      | Two Ways of Loading the OriginalSpecific Types of Originals               |      |  |  |  |
|   |      | Loading Originals in the Auto Document Feeder                             |      |  |  |  |
|   |      | Precautions for Loading Paper Into the Auto Document                      | 0 22 |  |  |  |
|   |      | Feeder                                                                    | 3-22 |  |  |  |
|   |      | Loading Originals into the Auto Document Feeder                           |      |  |  |  |
|   |      | Placing the Original on the Original Glass                                |      |  |  |  |
|   |      | Precautions for Placing the Original on the Original Glass                |      |  |  |  |
|   |      | Positioning a Sheet Original                                              |      |  |  |  |
|   |      | Positioning Highly Transparent Originals                                  |      |  |  |  |
|   |      | Positioning Books                                                         |      |  |  |  |
|   | 3.9  | Checking the Machine Status                                               | 3-28 |  |  |  |
|   |      | Checking the Machine Status                                               |      |  |  |  |
|   |      | Checking the "TOTAL PAGE" Counts                                          |      |  |  |  |
|   |      | To output a report/list                                                   |      |  |  |  |
|   |      | Configuration Page                                                        |      |  |  |  |
|   |      | PCL Font List                                                             | 3-30 |  |  |  |
|   | 3.10 | Print Area                                                                | 3-31 |  |  |  |
| 4 | Mak  | Making Copies                                                             |      |  |  |  |
|   | 4.1  | Making a Basic Copy                                                       | 4-2  |  |  |  |
|   | 4.2  | Selecting the Paper                                                       | 4-4  |  |  |  |
|   |      | Manual Paper Selection                                                    | 4-4  |  |  |  |
|   |      | Selecting Manually Fed Paper                                              |      |  |  |  |
|   |      | Manually Selecting the Paper Size                                         |      |  |  |  |
|   |      | Specifying the Size and Type of Manually Fed Paper                        | 4-5  |  |  |  |
|   | 4.3  | Specifying the Zoom Ratio                                                 | 4-10 |  |  |  |
|   |      | Zoom Ratio Settings                                                       |      |  |  |  |
|   |      | Setting the Zoom Ratio                                                    | 4-11 |  |  |  |
|   | 4.4  | Adjusting the Image Density                                               | 4-12 |  |  |  |
|   |      | Image Density Setting                                                     |      |  |  |  |
|   |      | Setting the Image Density                                                 |      |  |  |  |
|   | 4.5  | Making 2in1 Copies                                                        | 4-14 |  |  |  |
|   |      | Specifying Settings for 2in1 Copies                                       |      |  |  |  |
|   | 4.6  | Finishing Copies                                                          |      |  |  |  |
|   | 7.0  | Specifying Sorting                                                        |      |  |  |  |
|   |      |                                                                           |      |  |  |  |

## 5 Using the Utility Mode

|   | 5.1 | Utility Mode                                                                    | 5-2  |
|---|-----|---------------------------------------------------------------------------------|------|
|   | 5.2 | Specifying the Machine Settings                                                 | 5-2  |
|   |     | Selecting the "MACHINE SETTING" Menu                                            | 5-3  |
|   |     | Specifying the Setting for "AUTO PANEL RESET"                                   | 5-4  |
|   |     | Specifying the Setting for "ENERGY SAVE MODE"                                   | 5-5  |
|   |     | Specifying the Setting for "DENSITY (ADF)"                                      | 5-6  |
|   |     | Specifying the Setting for "DENSITY (BOOK)"                                     | 5-7  |
|   |     | Specifying the Setting for "PRINT DENSITY"                                      | 5-8  |
|   |     | Specifying the Setting for "LCD CONTRAST"                                       |      |
|   |     | Specifying the Setting for "LANGUAGE"Specifying the Setting for "LAMP OFF TIME" | 5-10 |
|   |     |                                                                                 |      |
|   | 5.3 | Setting Up the Paper Sources                                                    |      |
|   |     | Selecting the "PAPER SOURCE SETUP" Menu                                         |      |
|   |     | Specifying the Setting for "TRAY1 PAPER"                                        |      |
|   |     | Specifying the Setting for "TRAY SETTING"                                       | 5-16 |
|   | 5.4 | Specifying User Management Settings                                             |      |
|   |     | ("USER MANAGEMENT" Menu)                                                        |      |
|   |     | To select the "USER MANAGEMENT" menu                                            | 5-17 |
|   | 5.5 | Specifying Copy Settings                                                        | 5-18 |
|   |     | Selecting the "COPY SETTING" Menu                                               | 5-19 |
|   |     | Specifying the Setting for "PAPER PRIORITY"                                     |      |
|   |     | Specifying the Setting for "DENSITY PRIORITY"                                   |      |
|   |     | Specifying the Setting for "DENSITY LEVEL (A)"                                  | 5-22 |
|   |     | Specifying the Setting for "DENSITY LEVEL (M)"                                  | 5-23 |
|   |     | Specifying the Setting for "OUTPUT PRIORITY"                                    |      |
|   |     | Specifying the Setting for "RESOLUTION"                                         | 5-25 |
| 6 | Whe | en a Message Appears                                                            |      |
|   | 6.1 | When the Message "PAPER EMPTY" Appears                                          | 6-2  |
|   |     | Loading Paper into Tray1                                                        |      |
|   |     | Loading Paper into the Bypass Tray                                              |      |
|   |     | Loading Paper into Tray2 (Optional)                                             | 6-4  |
|   | 6.2 | When the Message "TONER EMPTY" Appears                                          | 6-5  |
|   | 0.2 | Replacing the Toner Cartridge                                                   |      |
|   | 6.3 | When the Message "D/C LIFE" Appears                                             |      |
|   |     | Replacing the Drum Cartridge                                                    |      |
|   | 6.4 | When the Message "PAPER MISFEED" Appears                                        | 6-13 |
|   |     | Clearing a Paper Misfeed in the Paper Trays                                     |      |
|   | 6.5 | When the Message "PAPER JAM" Appears                                            |      |
|   | 0.5 | Clearing a Paper Misfeed in the Machine                                         |      |
|   |     | Oleaning a raper iviisieed in the iviaciline                                    | 0-10 |

| 6.6           | When the Message "ORIGINAL DOC. JAM" Appears  Clearing a Paper Misfeed in Auto Document Feeder |                                                                                                    |  |
|---------------|------------------------------------------------------------------------------------------------|----------------------------------------------------------------------------------------------------|--|
| 6.7           | When the Message "PAPER SIZE ERROR" Appears  For Tray1  For the Bypass Tray                    | 6-21                                                                                                    |  |
| 6.8           | When the Message "MACHINE TROUBLE" Appears                                                     | 6-24                                                                                                    |  |
| 6.9           | What Does Each Message Mean?                                                                   | 6-25                                                                                                    |  |
| 6.10          | When Incorrect Copies Are Produced                                                             | 6-26                                                                                                    |  |
| 6.11          | The machine is not functioning as designed                                                     | 6-29                                                                                                    |  |
| Miscellaneous |                                                                                                |                                                                                                    |  |
| 7.1           | Specifications                                                                                 | 7-2                                                                                                    |  |
|               | Di1610/Di1610p                                                                                 | 7-2                                                                                                    |  |
|               | Auto Document Feeder AF-11                                                                     |                                                                                                    |  |
|               | •                                                                                              |                                                                                                    |  |
| 7.2           |                                                                                                |                                                                                                    |  |
|               |                                                                                                |                                                                                                    |  |
|               |                                                                                                |                                                                                                    |  |
|               |                                                                                                |                                                                                                    |  |
|               | Control Panel                                                                                  |                                                                                                    |  |
| 7.3           | Function Combination Matrix                                                                    | 7-6                                                                                                    |  |
|               | Conditions for Combined Functions                                                              |                                                                                                    |  |
| 7.4           | Paper Size and Zoom Ratio Tables                                                               | 7-7                                                                                                    |  |
|               | Paper Sizes                                                                                    | 7-7                                                                                                    |  |
|               | 200111 natios                                                                                  | /-0                                                                                                    |  |
| Inde          | ex                                                                                             |                                                                                                    |  |
| 8.1           | Index                                                                                          | 8-2                                                                                                    |  |
|               | 6.7<br>6.8<br>6.9<br>6.10<br>6.11<br>Misc<br>7.1<br>7.2                                        | Clearing a Paper Misfeed in Auto Document Feeder  6.7 When the Message "PAPER SIZE ERROR" Appears For Tray1 |  |

# Introduction

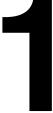

## 1.1 We Want You to Be a Satisfied Customer

Thank you for choosing the Di1610/Di1610p.

This User Manual describes the functions, operating procedures, precautions, and basic troubleshooting for the Di1610/Di1610p.

Before using this machine, be sure to read the User Manual thoroughly in order to ensure that you use the machine efficiently. After you have gone through the manual, store it in the holder and keep it handy at all times.

Note that some of the illustrations of the machine used in the User Manual may be different from what you actually see on your machine.

## For U.S.A. Users FCC Part 15-Radio Frequency Devices

NOTE: This equipment has been tested and found to comply with the limits for a Class A digital device, pursuant to Part 15 of the FCC Rules. These limits are designed to provide reasonable protection against harmful interference when the equipment is operated in a commercial environment. This equipment generates, uses and can radiate radio frequency energy and, if not installed and used in accordance with the instruction manual, may cause harmful interference to radio communications.

Operation of this equipment in a residential area is likely to cause harmful interference in which case the user will be required to correct the interference at his own expense.

WARNING: The design and production of this unit conform to FCC regulations, and any changes or modifications must be registered with the FCC and are subject to FCC control. Any changes made by the purchaser or user without first contacting the manufacturer will be subject to penalty under FCC regulations.

This device must be used with shielded interface cables. The use of non-shielded cable is likely to result in interference with radio communications and is prohibited under FCC rules.

## For Canada Users Interference-Causing Equipment Standard (ICES-003 Issue 3)

This Class A digital apparatus complies with Canadian ICES-003. Cet appareil numérique de la classe A est conforme à la norme NMB-003 du Canada.

## For users in countries subject to Class B regulations

This device must be used with shielded interface cables. The use of non-shielded cable is likely to result in interference with radio communications and is prohibited under CISPR 22 rules and local rules.

## For users in countries not subject to Class B regulations

#### WARNING

This is a Class A product. In a domestic environment, this product may cause radio interference in which case the user may be required to take adequate measures.

This device must be used with shielded interface cables. The use of non-shielded cable is likely to result in interference with radio communications and is prohibited under CISPR 22 rules and local rules.

## 1.2 SAFETY INFORMATION

This section contains detailed instructions on the operation and maintenance of this machine. To achieve optimum use of this device, all operators should carefully read and follow the instructions in this manual. Please keep this manual in a handy place near the machine.

Please read the next section before using this device. It contains important information related to user safety and preventing equipment problems.

Make sure you observe all of the precautions listed in this manual.

\* Please note that some parts of the contents of this section may not correspond with the purchased product.

## **Warning and Precaution Symbols**

| <b>⚠</b> WARNING: | Ignoring this warning could cause serious injury or even death. |
|-------------------|-----------------------------------------------------------------|
| <b>⚠</b> CAUTION: | Ignoring this caution could cause injury or damage to property. |

## Meaning of Symbols

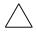

A triangle indicates a danger against which you should take precaution.

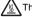

This symbol warns against possible causes of burns.

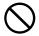

A diagonal line indicates a prohibited course of action.

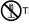

This symbol warns against dismantling the device.

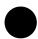

A black circle indicates an imperative course of action.

This symbol indicates you must unplug the device.

## / WARNING

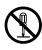

- Do not modify this product, as a fire, electrical shock, or breakdown could result. If the product employs a laser, the laser beam source could cause blindness.
- Do not attempt to remove the covers and panels which have been fixed to the product. Some products have a high-voltage part or a laser beam source inside that could cause an electrical shock or blindness.

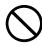

- Use only the power cord supplied in the package. If a power cord is not supplied, only use the power cord and plug that is specified in POWER CORD INSTRUCTION. Failure to use this cord could result in a fire or electrical shock.
  - Use the power cord supplied in the package only for this machine and NEVER use it for any other product. Failure to observe this precaution could result in a fire or electrical shock.
  - Use only the specified power source voltage. Failure to do so could result in a fire or electrical shock.
- Do not use a multiple outlet adapter to connect any other appliances or machines. Exceeding a power outlet's current rating could result in a fire or electrical shock.

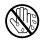

Do not unplug or plug in the power cord with a wet hand, as an electrical shock could result

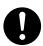

Plug the power cord all the way into the power outlet. Failure to do this could result in a fire or electrical shock.

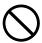

- Do not scratch, abrade, place a heavy object on, heat, twist, bend, pull on, or damage the power cord. Use of a damaged power cord (exposed core wire, broken wire, etc.) could result in a fire or breakdown. Should any of these conditions be found, immediately turn off the machine, unplug
  - the power cord from the power outlet, and then call your authorized service
- Avoid using an extension cord. Use of an extension cord could cause a fire or electrical shock. Contact your authorized service representative if an extension cord is required.

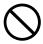

Do not place a flower vase or other container that contains water, or metal clips or other small metallic objects on this product. Spilled water or metallic objects dropped inside the product could result in a fire, electrical shock, or breakdown.

Should a piece of metal, water, or any other similar foreign matter fall inside the product, immediately turn off the machine, unplug the power cord from the power outlet, and then call your authorized service representative.

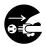

- Do not continue using this product if it becomes unusually hot or if it emits smoke, unusual odors or noise. Immediately turn off the machine, unplug the power cord from the power outlet, and then call your authorized service representative. If you continue using it in this condition, a fire or electrical shock could result.
- Do not continue using this product if it has been dropped or its cover is damaged. Immediately turn off the machine, unplug the power cord from the power outlet, and then call your authorized service representative. If you continue using it in this condition, a fire or electrical shock could result.

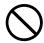

Do not throw the toner cartridge or toner into an open flame. The hot toner may scatter and cause burns or other damage.

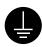

Connect the power cord to an electrical outlet that is equipped with a grounding terminal.

ntroduction

## **⚠** CAUTION

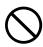

- Do not use flammable sprays, liquids, or gases near this product, as a fire could
- Do not leave toner units or drum units within easy reach of children. Licking or ingesting any of these items could be harmful to your health.
- Do not let any object plug the ventilation holes of this product. Heat could accumulate inside the product, resulting in a fire or malfunction.
- Do not install this product at a site that is exposed to direct sunlight, or near an air conditioner or heating apparatus. The resultant temperature changes inside the product could cause a malfunction, fire, or electrical shock.
- Do not place the product in a dusty place, or a site exposed to soot or steam, near a kitchen table, bath, or a humidifier. A fire, electrical shock, or breakdown could result,
- Do not place this product on an unstable or tilted bench, or in a location exposed to excessive vibration and shock. It could drop or fall, causing personal injury or mechanical breakdown.
- · After installing this product, mount it on a secure base. If the unit moves or falls, it may cause personal injury.
- Do not store toner units and PC drum units near a floppy disk or watch that are susceptible to magnetism. They could cause these products to malfunction.

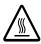

The inside of this product has areas subject to high temperature, which may cause burns. When checking the inside of the unit for malfunctions such as a paper misfeed, do not touch the areas (around the fusing unit, etc.) that are indicated by a "CAUTION" HOT" caution label.

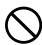

Do not place any objects around the power plug as the power plug may be difficult to pull out when an emergency occurs.

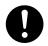

The power outlet should be installed near the machine and should be easily accessible so that the power plug can easily be pulled out if an emergency occurs.

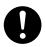

- Always use this product in a well-ventilated location. Operating the product in a poorly ventilated room for an extended period of time could be harmful to your health. Ventilate the room at regular intervals.
- When moving this product, be sure to disconnect the power cord and other cables. Failure to do this could damage the cord or cable, resulting in a fire, electrical shock. or breakdown
- When moving this product, always hold it at the areas indicated in the User Manual and other documents. If the unit falls, it may cause severe personal injuries or the product may be damaged or malfunction.
- Remove the power plug from the outlet more than once a year and clean the area between the plug terminals. Dust that accumulates between the plug terminals may cause a fire.
- When unplugging the power cord, be sure to hold onto the plug. Pulling on the power cord could damage the cord, resulting in a fire or electrical shock.

#### **Precautions for Routine Use**

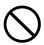

- Do not store toner units, PC drum units, and other supplies and consumables in a place subject to direct sunlight and high temperature and humidity, as poor image quality and malfunctions could result.
- Do not attempt to replace the toner unit and PC drum unit in a place exposed to direct sunlight. If the PC drum is exposed to intense light, poor image quality could result.
  - Do not unpack a toner unit or PC drum unit until it is to be used. Do not leave a unit unpacked. Install it immediately, otherwise poor image quality could result.
- Do not keep toner units and PC drum units in an upright position or upside down, as poor image quality could result.
  - Do not throw or drop a toner unit or PC drum unit as poor image quality could result.
  - Do not use this product in an area where ammonia or other gases or chemicals are present. Failure to do so may shorten the service life of the product, cause damage to it or decrease its performance.
- Do not use this product in an environment with a temperature outside the range specified in the User Manual, as a breakdown or malfunction could result.
- Do not attempt to feed stapled paper, carbon paper or aluminum foil through this product, as a malfunction or fire could result.

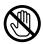

Do not touch or scratch the surface of the toner unit developing roller and the PC drum, as poor image quality could result.

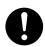

Use the supplies and consumables recommended by the dealer. Use of any supply or consumable not recommended could result in poor image quality and machine breakdown.

## 1.3 Safety Information

## **Laser Safety**

This is a digital machine which operates using a laser. There is no possibility of danger from the laser provided the machine is operated according to the instructions in this manual.

Since radiation emitted by the laser is completely confined within a protective housing, the laser beam cannot escape from the machine during any phase of user operation.

This machine is certified as a Class 1 laser product. In other words, the machine does not produce hazardous laser radiation.

#### Internal Laser Radiation

Maximum Average Radiation Power:  $36.903 \mu W$  at the laser aperture of the print head unit.

Wavelength: 770-800 nm

This product employs a Class 3b laser diode that emits an invisible laser beam.

The laser diode and the scanning polygon mirror are incorporated in the print head unit.

The print head unit is NOT A FIELD-SERVICEABLE ITEM.

Therefore, the print head unit should not be opened under any circumstances.

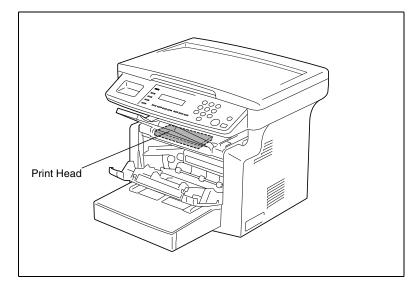

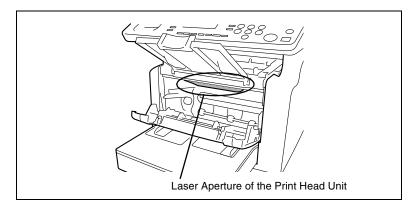

There is a laser aperture at the location shown above, which must NEVER be viewed directly by the user.

## **CDRH Regulation**

This machine is certified as a Class 1 Laser product under Radiation Performance Standard according to the Food, Drug and Cosmetic Act of 1990. Compliance is mandatory for Laser products marketed in the United States and is reported to the Center for Devices and Radiological Health (CDRH) of the U.S. Food and Drug Administration of the U.S. Department of Health and Human Services (DHHS). This means that the device does not produce hazardous laser radiation.

The label shown on page 1-11 indicates compliance with the CDRH regulations and must be attached to laser products marketed in the United States.

#### CAUTION

Use of controls, adjustments or performance of procedures other than those specified in this manual may result in hazardous radiation exposure.

This is a semiconductor laser. The maximum power of the laser diode is 15 mW and the wavelength is 770-800 nm.

## For European Users

## **CAUTION**

Use of controls, adjustments or performance of procedures other than those specified in this manual may result in hazardous radiation exposure.

This is a semiconductor laser. The maximum power of the laser diode is 15 mW and the wavelength is 770-800 nm.

#### For Denmark Users

#### ADVARSEL

Usynlig laserstråling ved åbning, når sikkerhedsafbrydere er ude af funktion. Undgå udsættelse for stråling. Klasse 1 laser produkt der opfylder IEC60825 sikkerheds kravene.

Dansk: Dette er en halvlederlaser. Laserdiodens højeste styrke er 15 mW og bølgelængden er 770-800 nm.

## For Finland, Sweden Users

LOUKAN 1 LASERLAITE KLASS 1 LASER APPARAT

#### **VAROITUS!**

Laitteen Käyttäminen muulla kuin tässä käyttöohjeessa mainitulla tavalla saattaa altistaa käyttäjän turvallisuusluokan 1 ylittävälle näkymättömälle lasersäteilylle.

Tämä on puolijohdelaser. Laserdiodin sunrin teho on 15 mW ja aallonpituus on 770-800 nm.

#### VARNING!

Om apparaten används på annat sätt än i denna bruksanvisning specificerats, kan användaren utsättas för osynlig laserstrålning, som överskrider gränsen för laserklass 1.

Det här är en halvledarlaser. Den maximala effekten för laserdioden är 15 mW och våglängden är 770-800 nm.

#### VARO!

Avattaessa ja suojalukitus ohitettaessa olet alttiina näkymättömälle lasersäteilylle. Älä katso säteeseen.

#### **VARNING!**

Osynlig laserstrålning när denna del är öppnad och spärren är urkopplad. Betrakta ej strålen.

## **For Norway Users**

#### **ADVERSEL**

Dersom apparatet brukes på annen måte enn spesifisert i denne bruksanvisning, kan brukeren utsettes for unsynlig laserstråling som overskrider grensen for laser klass 1.

Dette en halvleder laser. Maksimal effekt till laserdiode er 15 mW og bølgelengde er 770-800 nm.

## **Laser Safety Label**

A laser safety label is attached to the outside of the machine as shown below.

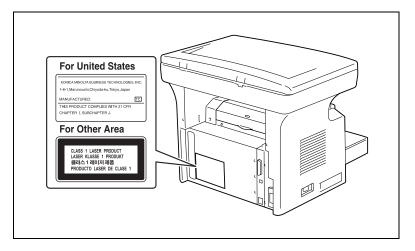

#### Ozone Release

#### NOTE

= Locate the Machine in a Well-Ventilated Room =

A negligible amount of ozone is generated during normal operation of this machine. An unpleasant odor may, however, be created in poorly ventilated rooms during extensive machine operations. For a comfortable, healthy, and safe operating environment, it is recommended that the room be well ventilated.

#### **REMARQUE**

= Placer l'appareil dans une pièce largement ventilée = Une quantité d'ozone négligable est dégagée pendant le fonctionnement de l'appareil quand celui-ci est utilisé normalement. Cependant, une odeur désagréable peut être ressentie dans les pièces dont l'aération est insuffisante et lorsque une utilisation prolongée de l'appareil est effectuée. Pour avoir la certitude de travailler dans un environnement réunissant des conditions de confort, santé et de sécurité, il est préférable de bien aérer la pièce ou se trouve l'appareil.

#### **Acoustic Noise**

For European Users

Machine Noise Regulation 3 GSGV, 18.01.1991: The sound pressure level at the operator position according to EN 27779 is equal to or less than 70dB(A).

## 1.4 Energy Star<sup>®</sup>

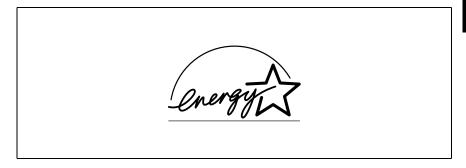

As an ENERGY STAR® Partner, we have determined that this machine meets the ENERGY STAR® Guidelines for energy efficiency.

## What is an ENERGY STAR® Product?

An ENERGY STAR<sup>®</sup> product has a special feature that allows it to automatically switch to a "low-power mode" after a period of inactivity. An ENERGY STAR<sup>®</sup> product uses energy more efficiently, saves you money on utility bills and helps protect the environment.

#### 1.5 **Explanation of Manual Conventions**

The marks and text formats used in this manual are described below.

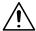

#### WARNING

Failure to observe instructions highlighted in this manner may result in fatal or critical injuries.

→ Observe all warnings in order to ensure safe use of the copier.

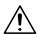

#### **CAUTION**

Failure to observe instructions highlighted in this manner may result in serious injuries or property damage.

→ Observe all cautions in order to ensure safe use of the copier.

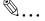

#### Note\*

(\*May also appear as "Important" or "Tip")

Text highlighted in this manner contains useful information and tips to ensure safe use of the copier.

- 1 The number 1 as formatted here indicates the first step of a sequence of actions.
- 2 Subsequent numbers as formatted here indicate subsequent steps of a sequence of actions.
  - Text formatted in this style provides additional assistance.
  - → Text formatted in this style describes the action that will ensure the desired results are achieved.

## [Copy] key

The names of keys on the control panel are written as shown above.

An illustration inserted here shows what operations must be performed.

## 1.6 Explanation of Basic Concepts and Symbols

The use of words and symbols in this manual are explained below.

## Paper Feeding

During printing, paper is supplied from the right side of the copier and fed into the Copy Tray on top with the printed surface of the page facing down. The paper feed direction is shown by the arrows in the diagram below.

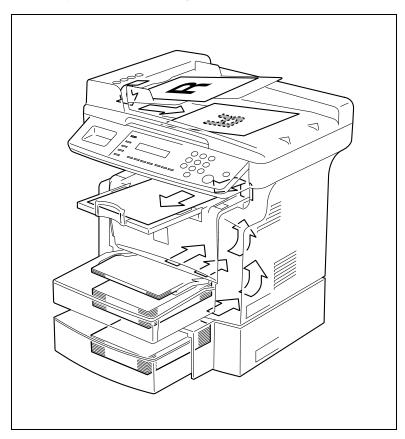

## "Width" and "Length"

Whenever paper dimensions are mentioned in this manual, the first value always refers to the width of the paper (shown as "A" in the illustration) and the second to the length (shown as "B").

A: Width

B: Length

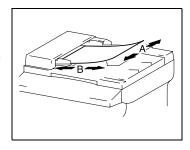

## **Paper Orientation**

## Lengthwise ( )

If the width (A) of the paper is shorter than the length (B), the paper has a vertical or portrait orientation, indicated by either "L" or  $\square$ .

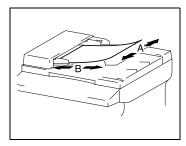

## Crosswise ( )

If the width (A) of the paper is longer than the length (B), the paper has a horizontal or landscape orientation, indicated by either "C" or ...

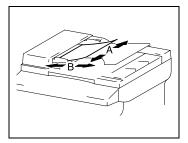

**Precaution** 

Observe the following precautions to maintain the machine in its best possible condition.

## 2.1 Installation Precautions

#### Installation Site

To ensure utmost safety and prevent possible malfunctions, install the machine in a location that meets the following requirements:

- A location away from curtains, etc. that may catch fire and burn easily
- A location that is not exposed to water or other liquids
- A location free from direct sunlight
- A location out of the direct airflow of an air conditioner or heater, and not exposed to extremely high or low temperatures
- A well-ventilated location
- A location that is not exposed to high humidity
- A location that is not extremely dusty
- A location not subjected to undue vibrations
- A stable and level location
- A location where ammonia or other organic gases are not generated
- A location that does not put the operator in the direct airflow of exhaust from the machine
- A location that is not near any kind of heating devices

#### **Power Source**

The power source requirements are as follows.

- Voltage Fluctuation: AC110 V -10%, AC127 V +6%, or AC220-240 V ±10%
- Frequency Fluctuation: Within ±3Hz
  - O Use a power source with as few voltage or frequency fluctuations as possible.

## **Space Requirements**

To ensure easy machine operation, supply replacement, and maintenance, adhere to the recommended space requirements detailed below.

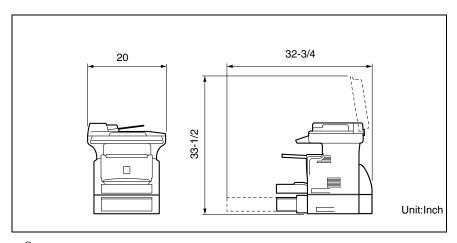

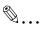

## Note

In order to enable easy machine maintenance and replacement of consumables, maintain an adequate amount of space around the machine.

When lifting the machine, be sure to grab the handles on the left and right sides from the rear of the machine. If the machine is lifted from its front, it may become unbalanced and fall.

## 2.2 Operation Precautions

## **Operating Environment**

The environmental requirements for correct operation of the machine are as follows:

- Temperature: 50°F to 86°F with fluctuations of no more than 18°F within an hour
- Humidity: 15% to 85% with fluctuations of no more than 10% within an hour

## **Proper Use**

To ensure the optimum performance of the machine, follow the precautions listed below:

- Never place heavy objects on the Original Glass or subject it to shocks.
- Never open any machine doors or turn off the machine while it is making copies/ printing, as a paper misfeed could result.
- Never bring any magnetized object, or use flammable sprays or liquids, near the machine.
- Always make sure that the power plug is completely plugged into the electrical output.
- Always make sure that the machine's power plug is visible and not hidden by the machine.
- ♣ Always unplug the machine from the electrical outlet if the machine is not to be used for a long period of time.
- Always provide good ventilation when making a large number of continuous copies/printed pages.

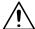

#### **CAUTION**

A negligible amount of ozone is generated during normal operation of this machine. An unpleasant odor may, however, be detected in poorly ventilated rooms during extensive machine operations.

→ For a comfortable operating environment, it is recommended that the room be well ventilated.

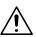

## CAUTION

## The area around the Fusing Unit is extremely hot.

→ In order to reduce the risk of burns, do not touch any area other than those indicated in the manual. Be especially careful not to touch parts marked with warning labels, and their surrounding areas.

## **Transporting the Machine**

If you need to transport the machine over a long distance, consult your service representative.

## **Care of Machine Supplies**

Use the following precautions when handling the machine supplies (toner, paper, etc.).

- Store the supplies in a location that meets the following requirements:
   Free from direct sunlight
   Away from any heating apparatus
   Not subjected to high humidity Not extremely dusty
- Paper that has been removed from its wrapper but not loaded in the machine should be stored in a sealed plastic bag in a cool, dark place.
- Use only toner that has been manufactured specifically for this machine. Never use other types of toner.
- Keep all supplies out of the reach of children.

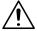

#### **CAUTION**

## Be careful not to spill toner inside the machine or get toner on your clothes or hands.

If your hands become soiled with toner, immediately wash them with soap and water.

## 2.3 Legal Restrictions on Copying

Certain types of documents must not be copied with the purpose or intent to pass copies of such documents off as the originals.

The following is not a complete list, but is meant to be used as a guide to responsible copying.

<Financial Instruments>

- Personal checks
- Travelers checks
- Money orders
- Certificates of deposit
- Bonds or other certificates of indebtedness.
- Stock certificates

<Legal Documents>

- Food stamps
- Postage stamps (canceled or uncanceled)
- Checks or drafts drawn by government agencies
- Internal revenue stamps (canceled or uncanceled)
- Passports
- Immigration papers
- Motor vehicle licenses and titles
- House and property titles and deeds

## <General>

- Identification cards, badges, or insignias
- Copyrighted works without permission of the copyright owner

In addition, it is prohibited under any circumstances to copy domestic or foreign currencies, or works of art, without permission of the copyright owner.

When in doubt about the nature of a document, consult with legal counsel.

# Before Making Copies

## 3.1 Available Features

The main copy settings available with this machine are listed below. For details on their operation, refer to the pages indicated.

## Copies

• 1-sided copies (p. 4-2)

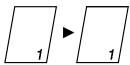

2in1 copies (p. 4-14)

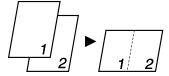

## Zoom Ratio

 Reduced/Full Size/Enlarged (p. 4-10)

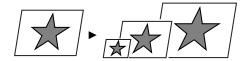

## Finishing

Sort (p. 4-15)

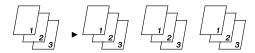

#### **Components and Their Functions** 3.2

#### Main Unit

Di1610/Di1610p

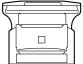

Original Cover Kit OC-7 (option for USA and Canada only)

Presses down on an original placed on the Original Glass.

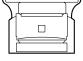

Auto Document Feeder AF-11 (option)

 Automatically feeds originals one page after another for scanning.

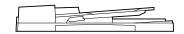

Paper Feed Cassette PF-125 (option)

Capable of holding up to 500 sheets of paper.

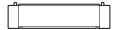

32MB Memory M32-5 (option)

Increases the machine's memory. By increasing the machine's memory, more pages can be scanned.

Mechanical Counter 2 (option)

Displays the total number of pages copied until the current time.

Network Interface Card NC-5 (option)

- By installing the Network Interface Card NC-5 into this machine, network printing from Windows or a NetWare network environment is possible.
  - \* Network Interface Card can be installed only onto Di1610p.

## 3.3 Parts Names and Their Functions

## **Main Unit**

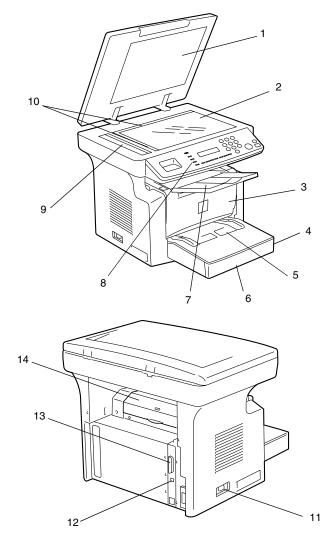

| No. | Part Name      | Description                                                                                                    |
|-----|----------------|----------------------------------------------------------------------------------------------------|
| 1   | Original Cover | Holds the original against the Original Glass.                                                                       |
| 2   | Original Glass | Place your original on this glass to allow the machine to scan it. The original is to be placed face down. (p. 3-24) |

| No. | Part Name       | Description                                                                                                    |
|-----|-----------------|----------------------------------------------------------------------------------------------------|
| 3   | Front Cover     | Open when replacing the Toner Cartridge or Drum Cartridge, or clearing a paper misfeed. (p. 6-5)                                                                                                    |
| 4   | Tray1           | Holds up to 250 sheets of paper and easily adjusts to different paper sizes.  Special paper can be used. (p. 3-14)                                                                                                    |
| 5   | Bypass Tray     | Use for manual feeding of paper.<br>Holds up to 10 sheets of paper.<br>Special paper can be used. (p. 3-20)                                                                                                    |
| 6   | Tray1 door      | If Legal-size paper is installed, open this door.                                                                                                    |
| 7   | Copy Tray       | Holds copies fed out face down from the machine. The Copy Tray can be adjusted to one of three angles. Adjust the Copy Tray to the angle appropriate for its application. (p. 3-6)                                    |
| 8   | Control Panel   | Use to start a copy cycle and make necessary settings. (p. 3-8)                                                                                                    |
| 9   | Exposure Lamp   | This lamp irradiates the document when it is scanned. The time until the exposure lamp goes off can be specified. For details on specifying the setting, refer to "Selecting the "MACHINE SETTING" Menu" on page 5-3. |
| 10  | Original Scales | Use to align the original. (p. 3-24)                                                                                                    |
| 11  | Power Switch    | Use to turn the machine on and off. (p. 3-10)                                                                                                    |
| 12  | USB Port        | For details, refer to the User Manual for the printer controller.                                                                                                    |
| 13  | Parallel Port   | For details, refer to the User Manual for the printer controller.                                                                                                    |
| 14  | Fuser Cover     | Not used                                                                                                    |

## Inside the Machine

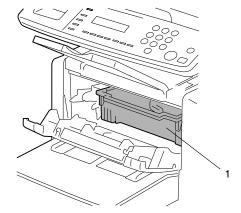

| No. | Part Name         | Description                                                                                                    |
|-----|-------------------|----------------------------------------------------------------------------------------------------|
| 1   | Imaging Cartridge | Generates the copy image. The Imaging Cartridge is constructed of both the Drum Cartridge and the Toner Cartridge set into place. |

## Adjusting the Angle of the Copy Tray

The Copy Tray can be adjusted to one of three angles. Adjust the tray to the angle appropriate for the desired application.

- 1. Normal operation (standard position)
- 2. When back curled paper is fed out
- When clearing a paper misfeed or replacing the Drum Cartridge or Toner Cartridge

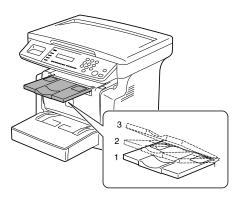

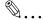

#### Note

Adjust the Tray Extension and Paper Stopper to fit the size of the paper.

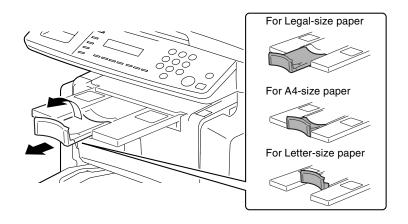

## **Options**

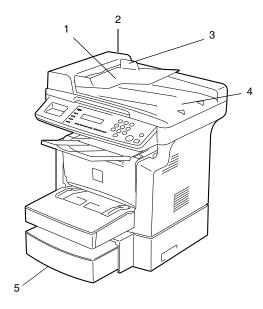

## Auto Document Feeder AF-11

| No. | Part Name                                     | Description                                                                                                    |
|-----|-----------------------------------------------|----------------------------------------------------------------------------------------------------|
| 1   | Document Feeder Tray                          | Load the originals to be scanned face up on this tray. Up to 50 document sheets can be loaded at one time. (p. 3-23) |
| 2   | Document Feeder<br>Cover (Doc. Feed<br>Cover) | Open when clearing an original that has been misfed. (p. 6-19)                                                       |
| 3   | Document Guide Plate                          | Slide the guide plate to the size of the originals. (p. 3-23)                                                        |
| 4   | Document Exit Tray                            | Receives originals which have been scanned by the machine.                                                           |

## Paper Feed Cassette PF-125

| No. | Part Name | Description                                |
|-----|-----------|--------------------------------------------|
| 5   | Tray2     | Holds up to 500 sheets of paper. (p. 3-21) |

Chapter 3

# 3.4 Control Panel

#### **Names of Control Panel Parts and Their Functions**

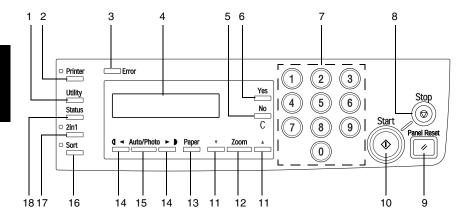

| No. | Part Name         | Description                                                                                                    |  |
|-----|-------------------|----------------------------------------------------------------------------------------------------|--|
| 1   | [Utility] key     | Press to enter Utility mode. For details, refer to "Using the Utility Mode" on page 5-1.                                                                                                    |  |
| 2   | [Printer] key     | Press to enter Printer mode. For details, refer to the User Manual for the printer controller.                                                                                                    |  |
| 3   | Error lamp        | The indicator lights up in orange if an error or malfunction occurs. For details, refer to "When a Message Appears" on page 6-1.                                                                               |  |
| 4   | Display           | Shows the number of copies to be made, the zoom ratio, and other setting date.                                                                                                    |  |
| 5   | [No]/[C] key      | <ul> <li>Press to reset the number of copies to "1".</li> <li>Press to clear the various settings.</li> <li>Press to return to the previous screen.</li> <li>Press to specify the various settings.</li> </ul> |  |
| 6   | [Yes] key         | <ul> <li>Press to validate the setting just made.</li> <li>Press to specify the various settings.</li> </ul>                                                                                                   |  |
| 7   | 10-Key Pad        | Use to type in the number of copies to be made and any other numeric date.                                                                                                    |  |
| 8   | [Stop] key        | Press to stop a print cycle. Press to stop a scanning sequence. The indicator flashes in orange when the machine is paused or while copying.                                                                   |  |
| 9   | [Panel Reset] key | Press to reset all copy functions and settings to their defaults.                                                                                                    |  |

| No. | Part Name                     | Description                                                                                                    |  |
|-----|-------------------------------|----------------------------------------------------------------------------------------------------|--|
| 10  | [Start] key                   | Press to start a scanning or print cycle. Press to specify the various settings. The indicator lights up in green when the machine can accept copy jobs.                                                                                       |  |
| 11  | [ <b>△</b> ] [ <b>▼</b> ] key | <ul> <li>Press to change the zoom ratio in the range between × 0.50 and × 2.00 in × 0.01 increments.</li> <li>Press to scan through the various settings and information, in order.</li> <li>Press to specify the various settings.</li> </ul> |  |
| 12  | [Zoom] key                    | Press to select a zoom ratio from among those fixed ratios available as standard.                                                                                                    |  |
| 13  | [Paper] key                   | Press to select the paper tray that contains the desired paper.                                                                                                    |  |
| 14  | [ <b>◄</b> ] [▶] key          | Press to adjust the image density.     Press to specify the various settings.                                                                                                    |  |
| 15  | [Auto/Photo] key              | Press to change the image density mode.                                                                                                    |  |
| 16  | [Sort] key                    | Press to select the sort function.                                                                                                    |  |
| 17  | [2in1] key                    | Press to select the 2in1 function.                                                                                                    |  |
| 18  | [Status] key                  | Press to display each Counter value. (p. 3-28)                                                                                                    |  |

# **Display Indications**

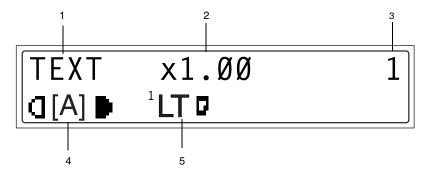

| No. | Display Indication | Description                                                                    |
|-----|--------------------|--------------------------------------------------------------------------------|
| 1   | Document type      | Displays the document type currently specified for the image density.          |
| 2   | Zoom ratio         | Displays the currently specified zoom ratio.                                   |
| 3   | Number of copies   | Displays the currently specified number of copy pages and number of copy sets. |
| 4   | Image density      | Displays the currently specified image density.                                |
| 5   | Paper              | Displays the currently selected paper tray, paper size and paper type.         |

# 3.5 Turning the Machine On/Off and the Initial Mode

## **Turning the Machine On/Off**

#### To turn on the machine:

→ Press the I (on) side of the Power Switch.

#### To turn off the machine:

→ Press the ○ (off) side of the Power Switch.

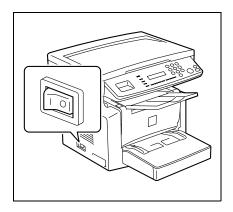

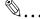

#### Note

Do not turn off the machine while a copy cycle is being performed, as a paper misfeed will result. Before attempting to turn off the machine, always be sure that the current copy cycle has been completed.

Turning off the machine will initialize all settings except those for previously programmed jobs and for the Utility mode.

The machine automatically enters the Energy Save mode 15 min after the last operation is performed.

The time until the machine enters Energy Save mode can be specified from the Utility mode. For details, refer to "Specifying the Setting for "ENERGY SAVE MODE"" on page 5-5 in the chapter "Using the Utility Mode".

#### When the Machine is Turned On

When the machine is turned on, the [Start] key indicator lights up in orange to indicate that the machine is ready to begin copying.

At this time, the machine can be set for the Auto Copy Start function by loading a document into the Auto Document Feeder or by placing a document on the Original Glass, and pressing the [Start] key.

Pressing the [Start] key at this time will not immediately start the copy cycle. You will have to wait for less than 25 seconds (at an ambient temperature of 73.4°F).

## **Default Settings**

When the machine is turned on, the Initial mode screen appears in the Display of the Control Panel. The Initial mode screen appears at the beginning of all operations.

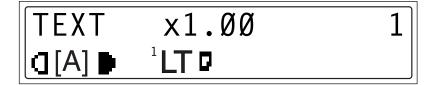

Factory default settings

Number of copies: 1

Image density: TEXT AutoZoom ratio: 100% (full size)

Paper: Tray1

• Finishing: Non-Sort

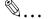

## Tip

The default settings can be customized from the Utility mode. For details, refer to "Using the Utility Mode" on page 5-1.

## 3.6 Useful Functions

## **Panel Resetting**

Press the [Panel Reset] key to return all modes and functions (zoom ratio, number of copies, etc.) to their defaults. (All selected settings are canceled.)

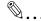

## Tip

The [Panel Reset] key comes in handy for canceling all selected settings at one time.

To avoid accidentally using settings from the previous copy job, press the [Panel Reset] key to return all functions and settings to their defaults before specifying any settings for your current job.

#### **Auto Panel Reset**

Even if the [Panel Reset] key is not pressed, the machine automatically resets all functions and settings to their defaults 1 min after a copy cycle has been completed or a key operation is performed.

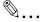

#### Tip

The length of time before the machine automatically resets itself can be set between 1 min and 5 min in addition to 30 seconds. The Auto Panel Reset function can even be disabled.

For details, refer to "Specifying the Setting for "AUTO PANEL RESET"" on page 5-4.

## **Energy Save Mode**

Instead of turning off the machine, it can be set into a standby state (Energy Save mode).

If the machine is not used for a set length of time, it will automatically enter the Energy Save mode. The default length of time is 15 min.

To cancel the Energy Save mode, press any key on the control panel.

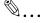

#### Tip

The length of time before the machine enters the Energy Save mode can be set between 1 min and 240 min.

For details, refer to "Specifying the Setting for "ENERGY SAVE MODE"" on page 5-5.

## **Auto Copy Start**

If a document is loaded and the [Start] key is pressed during the period after the machine has been turned on but before it is ready to make copies, the machine will automatically start the copy cycle as soon as it completes the warm-up cycle.

#### **Auto Tray Switching**

If the tray runs out of paper while printing, the machine will automatically switch to a different paper source and continue copying provided that the new tray contains paper of the same type and size in the same orientation.

If the optional Paper Feed Cassette is installed, a maximum of 750 copies can be continuously printed.

Tray1 → Tray2 (Paper Feed Cassette)

Tray2 (Paper Feed Cassette) → Tray1

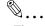

## Tip

Auto tray switching can be disabled. For details, refer to "Setting Up the Paper Sources" on page 5-12.

#### 3.7 Copy Paper

## **Paper Specifications**

The following table specifies the type and size of paper to be used with each tray together with its capacity.

| Tray1      | Specifications                                                                                                    |  |
|------------|----------------------------------------------------------------------------------------------------|--|
| Paper Type | Plain paper, recycled paper (16 lb to 24 lb) Exclusive paper: card (24-1/4 lb to 43-1/4 lb), OHP transparencies, envelopes          |  |
| Paper Size | A4 L, B5 L, A5 L, 16K L, Legal L, Letter L, Invoice L, FLS (13 × 8-1/4)     Custom Size: Width: 3-1/2 to 8-1/2; length: 5-1/2 to 14 |  |
| Capacity   | Plain paper, recycled paper: 250 sheets (20 lb) Exclusive paper: card; 10 sheets, OHP transparencies; 5 sheets, envelopes; 1 sheet  |  |

| Tray2      | Specifications                               |
|------------|----------------------------------------------|
| Paper Type | Plain paper, recycled paper (16 lb to 24 lb) |
| Paper Size | Letter L, A4 L*                              |
| Capacity   | 500 sheets (20 lb)                           |

Two tray types are available for Tray2. Select the desired tray type at the time of purchase.

| Bypass Tray | Specifications                                                                                                    |
|-------------|----------------------------------------------------------------------------------------------------|
| Paper Type  | <ul> <li>Plain paper, recycled paper (16 lb to 24 lb)</li> <li>Exclusive paper: card (24-1/4 lb to 43-1/4 lb), OHP transparencies, envelopes, label sheets</li> </ul> |
| Paper Size  | A4 L, B5 L, A5 L, 16K L, Legal L, Letter L, Invoice L, FLS (13 × 8-1/4)     Custom Size: Width: 3-1/2 to 8-1/2; length: 5-1/2 to 14                                   |
| Capacity    | Plain paper, recycled paper: 10 sheets (20 lb) Exclusive paper: card; 1 sheet, OHP transparencies; 1 sheet, envelopes; 1 sheet                                        |

## **Precautions for Loading Paper**

- Be sure to observe the paper specifications (paper type, paper size, and capacity) for each tray, otherwise a paper misfeed could result.
- When paper is loaded into the Bypass Tray, a message appears, indicating that the paper size be specified. Specify the size and type of paper that is loaded. Paper loaded into the Bypass Tray is given priority during feeding.
- The size of FLS is preset to  $13 \times 8-1/4$ . To change the FLS size, contact a service representative.

#### **Unsuitable Paper**

The following types of paper should not be used, otherwise decreased print quality, paper misfeeds or damage to the machine may occur.

- Overhead projector transparencies that have already been fed through the machine
  - Even if the transparency is still blank, do not reuse it.
- Paper that has been printed on by a heat-transfer printer or an inkjet printer
- Paper that is either extremely thick or extremely thin
- Folded, curled, wrinkled, or torn paper
- Paper that has been left unwrapped for a long period of time
- Damp paper
- Perforated paper or paper with punched holes
- Extremely smooth or extremely rough paper, or paper with an uneven surface
- Paper that has been treated, such as carbon-backed, heat-sensitive or pressure-sensitive paper
- Paper that has been decorated with foil or embossing
- Paper of a non-standard shape (not rectangular)
- Paper that is bound with glue, staples or paper clips
- Paper with labels attached
- Paper with ribbons, hooks, buttons, etc. attached
- Curled or wrinkled paper
- Art paper, coated paper or inkjet printer paper

## **Loading Paper**

While loading paper, be sure to observe the following precautions.

 If the paper is curled, flatten it before loading it.

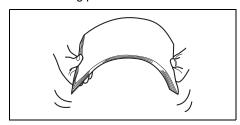

 Do not load so much paper that the top of the stack is higher than the ▼ mark or exceeds the specified number of sheets.

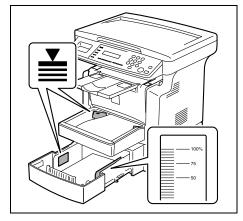

 Push the paper guides firmly up against the edges of the paper.

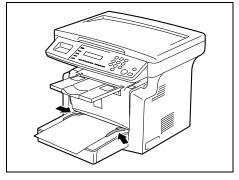

 When loading additional paper, remove any paper remaining in the drawer, place it on top of the new paper, and then align the paper in the stack well before loading it into the drawer.

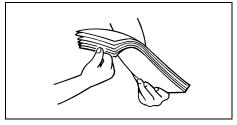

 When loading envelopes, load them with the flap facing down, as shown in the illustration at the right.

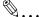

## Note

Before loading envelopes, press them down to make sure that all air is removed, and make sure that the folds of the flaps are firmly pressed, otherwise the envelopes may become wrinkled or a paper misfeed may occur.

Only 1 envelope at a time can be loaded in Tray1 and the Bypass Tray.

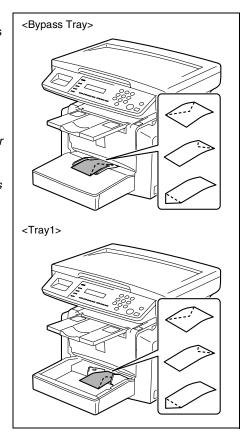

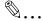

#### diT

We recommend replenishing the paper only after all of the paper in the drawer has been used.

## **Loading Paper into Tray1**

**1** Remove the Bypass Tray.

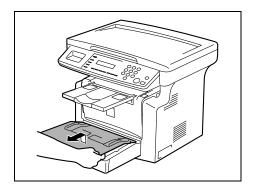

2 Load the paper into the tray so that the front side of the paper (the side facing up when the package was unwrapped) faces up.

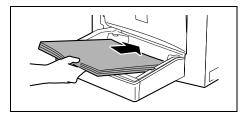

**3** Slide the paper guides against the edges of the paper.

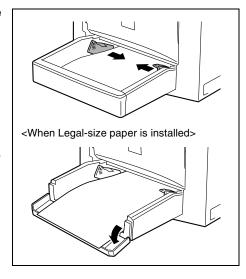

 If Legal-size paper is installed, open the door of Tray1.

**4** Attach the Bypass Tray in its original position.

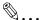

#### Note

If paper with a different size or type is loaded, various settings must be specified from the "PAPER SOURCE SETUP" menu in the Utility mode. If the settings are not correctly specified, paper size error may occur. For details, refer to "Specifying the Setting for "TRAY SETTING"" on page 5-16.

## **Loading Paper into the Bypass Tray**

1 Load the paper so that the front side of the paper (the side facing up when the package was unwrapped) faces up.

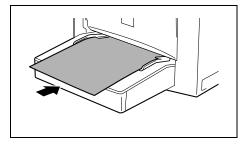

2 Slide the paper guides against the edges of the paper.

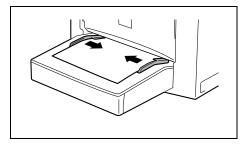

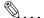

#### Note

When paper is loaded into the Bypass Tray, the paper size and type must be specified, otherwise paper size error may occur. For details, refer to "Specifying the Size and Type of Manually Fed Paper" on page 4-5.

## **Loading Paper into Tray2 (Optional)**

1 Pull out the drawer for Tray2.

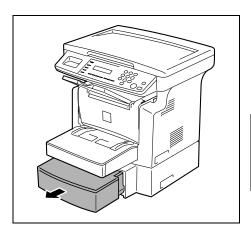

2 Remove the drawer cover, and then press down on the paper-lifting plate until it locks into place.

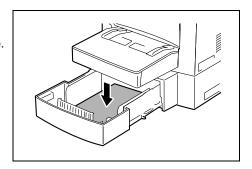

3 Load the paper into the drawer so that the front side of the paper (the side facing up when the package was unwrapped) faces up.

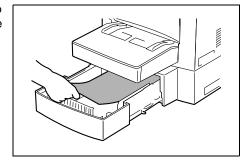

**4** Attach the drawer cover, and then return the drawer for Tray2 to its original position.

# 3.8 Loading Originals

## Two Ways of Loading the Original

The original may be loaded in the Auto Document Feeder or placed directly on the Original Glass. Choose the appropriate method according to the type of the original.

## **Specific Types of Originals**

| Original Loading        | Original Type                                                                 | Original Size                                                                                                    |
|-------------------------|-------------------------------------------------------------------------------|----------------------------------------------------------------------------------------------------|
| Auto Document<br>Feeder | Sheet originals<br>Weight of originals: 9-1/4 lb to 34 lb                     | A4 L, B5 L, A5 L, Legal L to Invoice,<br>16 KL, FLS • Original width: 5-1/2 to 8-1/2 • Original length: 5-1/2 to 14 |
| Original Glass          | Max. weight of sheet originals, books, or three-dimensional objects: 6-1/2 lb | Maximum: Legal                                                                                                    |

## **Loading Originals in the Auto Document Feeder**

The Auto Document Feeder automatically feeds originals one page after another so that the machine can scan the data on each page. After the machine finishes scanning the data, the Auto Document Feeder ejects the page into the Exit Tray. To ensure the best possible performance of the Auto Document Feeder, use only originals of the specified type.

## **Precautions for Loading Paper Into the Auto Document Feeder**

The following types of originals are not suitable for use in the Auto Document Feeder, as a misfeed or damaged original could result. Place such types of originals on the Original Glass.

- Typing paper, paraffin paper, and other thin paper
- Cards
- Originals larger than Legal L or smaller than Invoice
- OHP transparencies, translucent paper
- Wrinkled, dog-eared, curled, or torn originals
- Clipped or stapled originals
- Coated originals such as carbon-backed paper
- Up to 25 Letter-size document pages can be scanned and stored in the memory at one time. However, if the optional expansion memory is installed, up to 180 scanned pages can be stored.

## **Loading Originals into the Auto Document Feeder**

1 Place the stack of originals face up on the Document Feeder Tray.

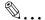

#### Note

A maximum of 50 document pages can be loaded.

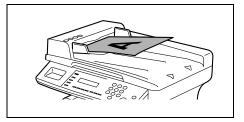

Do not load so many pages that the top of the stack is higher than the ightharpoons mark.

Be sure to adjust the document guides so that they are against the edges of the document, otherwise the document may not be fed in straight.

2 Slide the front adjustable Document Guide Plate to the size of the originals.

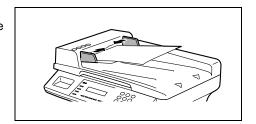

- **3** Specify the desired copy settings.
  - "Making Copies" on page 4-1
- **4** Press the [Start] key to start feeding and copying the originals from the top page.

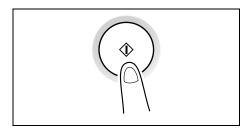

## Placing the Original on the Original Glass

The method for positioning the original differs depending on the type of original being used.

## **Precautions for Placing the Original on the Original Glass**

Care should be taken when positioning the following types of originals.

An original of a non-standard size:

 The document size cannot be detected automatically. Press the [Paper] key or the [Zoom] key, and then select the desired paper size (p. 4-4) or zoom ratio (p. 4-10).

A highly transparent original (OHP transparencies, translucent paper, etc.):

• Place a blank sheet of paper of the same size over the original.

A book or other three-dimensional object:

 Let the machine scan the contents of the original with the Original Cover or the Auto Document Feeder raised. Do not attempt to push the Original Glass with excessive force, as a malfunction could result. (The maximum load resistance of the Original Glass is 6-1/2 lb.)

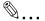

#### Note

While scanning with the Auto Document Feeder or Original Cover open, do not look directly at the bright light that may shine through the Original Glass. Although the light that shines through the Original Glass is bright, it is not a laser beam and, therefore, is not as dangerous.

## **Positioning a Sheet Original**

Use the following procedure to position plain paper or an original that is not suitable for use in the Auto Document Feeder.

- 1 Raise the Auto Document Feeder or Original Cover.
- 2 Place the original face down on the Original Glass.

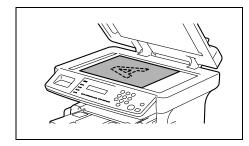

3 Position the original on the Original Glass so that the corner of the original aligns with the arrow in the upper-left corner of the Original Scales.

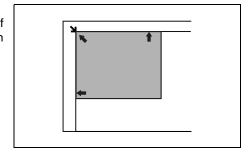

- **4** Gently lower the Auto Document Feeder or Original Cover.
- **5** Specify the desired copy settings.
  - o "Making Copies" on page 4-1
- 6 Press the [Start] key to start the copy cycle.

## **Positioning Highly Transparent Originals**

When making a copy from OHP transparencies, translucent paper, or other highly transparent original, position the original as detailed below.

- 1 Raise the Auto Document Feeder or Original Cover.
- Place the original face down on the Original Glass.

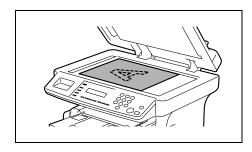

Position the original on the Original Glass so that the corner of the original aligns with the arrow in the upper-left corner of the Original Scales.

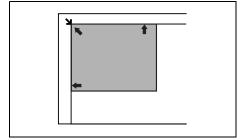

4 Place a blank sheet of paper of the same size over the original.

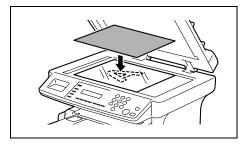

- **5** Gently lower the Auto Document Feeder or Original Cover.
- **6** Specify the desired copy settings.
  - "Making Copies" on page 4-1
- **7** Press the [Start] key to start the copy cycle.

## **Positioning Books**

When copying an open book or magazine, position the original as detailed below.

- **1** Raise the Auto Document Feeder or Original Cover.
- 2 Place the original face down on the Original Glass.

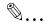

#### Note

Do not place books weighing more than 6-1/2 lb on the Original Glass. In addition, do not press down extremely hard on the original, otherwise the machine may be damaged.

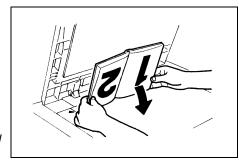

3 Position the original on the Original Glass so that the corner of the original aligns with the arrow in the upper-left corner of the Original Scales.

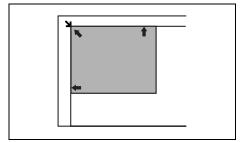

**4** Gently lower the Auto Document Feeder or Original Cover.

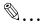

#### Note

While scanning a thick book or other three-dimensional object with the Auto Document Feeder or Original Cover open, do not look directly at the bright light that may shine through the Original Glass. Although the light that shines through the Original Glass is bright, it is not a laser beam and, therefore, is not as dangerous.

- **5** Specify the desired copy settings.
  - "Making Copies" on page 4-1
- 6 Press the [Start] key to start the copy cycle.

# 3.9 Checking the Machine Status

The total number of pages copied and scanned since this machine was installed can be checked.

## **Checking the Machine Status**

| Menu         | Item              | Description                                                                                                    |
|--------------|-------------------|----------------------------------------------------------------------------------------------------|
| TOTAL PAGE   | TOTAL COUNT       | Displays the total number of pages copied since this machine was installed.                                                                 |
|              | TOTAL SCAN        | Displays the total number of pages scanned since this machine was installed. However, the scanned number of pages in copy are not included. |
| PRINT REPORT | CONFIGRATION PAGE | Prints the current machine configuration.                                                                                                   |
|              | PCL FONT LIST     | Prints the font list.                                                                                                    |

<sup>\*</sup> PRINT REPORT appears only for the Di1610p.

## Checking the "TOTAL PAGE" Counts

1 Press the [Status] key.

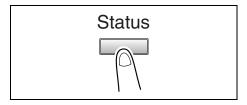

2 Press the [Yes] key.

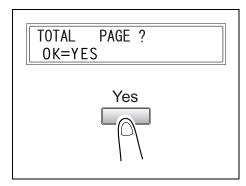

3 Press the [▼] and [▲] keys to check the "TOTAL COUNT" or "TOTAL SCAN" values.

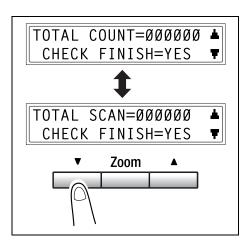

## To output a report/list

**1** Press the [Status] key 2 times.

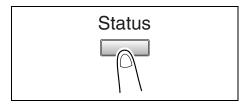

2 Press the [Yes] key.

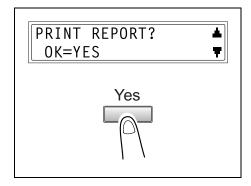

3 Press the [▼] and [▲] keys to select the report/list that you wish to print, and then press the [Yes] key.

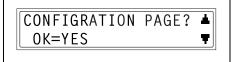

After the specified report/list is printed, the main screen appears again.

The following reports and lists can be printed.

# **Configuration Page**

The list of the printer settings is printed.

#### PCL Font List

The list of fonts can be printed in order to be checked.

## 3.10 Print Area

Any part of the image within the area indicated below is not copied.

- A margin 1/4 (at full size) from the leading edge of the paper (A)
- A margin 1/4 (at full size) from the trailing edge of the paper (B)
- A margin 1/4 (at full size) on both sides of the paper (C)

For details on using the copier to print from a computer when the printer controller is installed, refer to the User Manual for the printer controller.

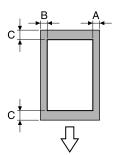

A: 1/4 (at full size)

B: 1/4 (at full size)

C: 1/4 (at full size)

Paper output direction

# Making Copies

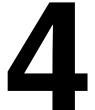

# 4.1 Making a Basic Copy

The following procedure describes how to place an original and make a basic copy of it.

- 1 Position the original.
  - "Loading Originals" on page 3-22

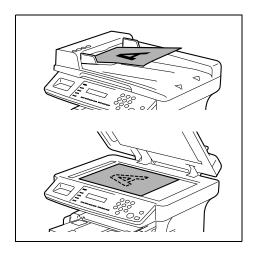

- 2 Select the paper tray.
  - "Selecting the Paper" on page 4-4

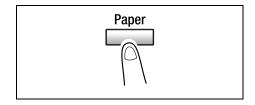

- 3 Specify the zoom ratio.
  - "Specifying the Zoom Ratio" on page 4-10

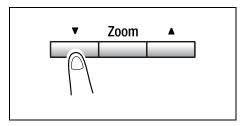

- 4 Specify the image density.
  - "Adjusting the Image Density" on page 4-12

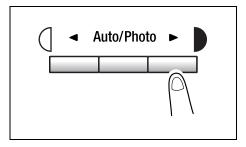

5 Using the 10-Key Pad, enter the number of copies to be made. Any number from 1 to 99 can be entered.

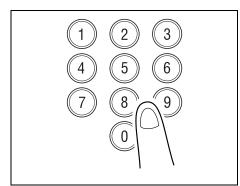

- 6 Press the [Start] key. This will start the copy cycle.
  - To stop the copy cycle in midoperation, press the [Stop] key.
  - To cancel the copy job, press the [No] key or the [Panel Reset] key.
  - To restart the copy cycle, press the [Start] key.

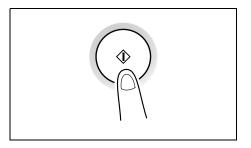

# 4.2 Selecting the Paper

Before making a copy, the tray containing the paper to be used must be selected. Either a paper tray can be selected or paper can be loaded into the Bypass Tray.

#### **Manual Paper Selection**

The tray containing the paper you want to use can be manually selected.

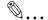

#### Note

The optional Paper Feed Cassette is required.

## **Selecting Manually Fed Paper**

When the desired paper is loaded into the Bypass Tray and the paper size and type are specified, paper loaded into the Bypass Tray is given priority during feeding.

## Manually Selecting the Paper Size

- 1 Position the original.
  - "Loading Originals" on page 3-22
- 2 Press the [Paper] key until the tray loaded with the desired paper is selected.

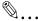

#### Note

If paper is loaded into the Bypass Tray, first remove it.

If Tray1 is selected, the paper size and paper type must first be specified. For details, refer to "Selecting the "PAPER SOURCE SETUP" Menu" on page 5-12.

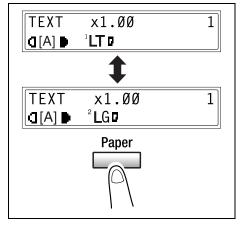

- 3 Make the other necessary settings.
  - "Specifying the Zoom Ratio" on page 4-10
  - "Adjusting the Image Density" on page 4-12
- 4 Using the 10-Key Pad, enter the number of copies to be made, and then press the [Start] key.

This will start the copy cycle.

## Specifying the Size and Type of Manually Fed Paper

- **1** Position the original.
  - "Loading Originals" on page 3-22
- 2 Load paper into the Bypass Tray.
  - "Loading Paper into the Bypass Tray" on page 3-20
- **3** The message shown at the right appears. Press the [No] key.

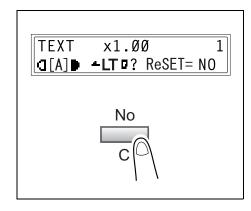

4 Press the [◄] and [▶] keys until the desired paper type is selected.

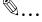

## Tip

Pressing the  $[\blacktriangleleft]$  and  $[\blacktriangleright]$  keys moves "  $\ddagger$ " to select the paper type.

To return to the previous message, press the [No]/[C] key.

**5** Press the [Yes] key.

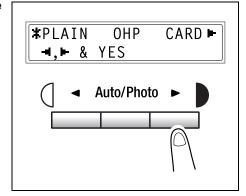

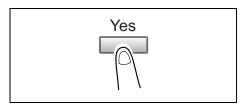

- 6 Press the [◄] and [►] keys or press the [▼] key to select the size of paper that is loaded. If "CUSTOM" is not selected, continue with step 10.
  - If "CUSTOM" is selected, perform steps 7 through 10.

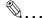

#### Note

If "OHP" was selected in step 4, the only paper sizes that can be loaded are A4 and Letter.

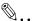

## Tip

Pressing the  $[\ \ \ ]$  and  $[\ \ \ \ ]$  keys moves "  $\ \ \ \ \ \$ " to select the paper size.

To return to the previous message, press the [No] key.

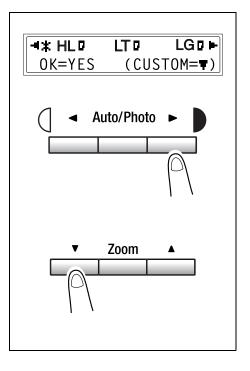

- 7 Using the 10-Key Pad, enter the width (X) of the paper.
  - To clear the entered value, press the [C] key.

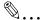

#### Note

The width can range from 90 mm (3-1/2) to 216 mm (8-1/2).

When entering the paper size, refer to the diagram on the right side of the screen to check which sides of the paper are the width and the length.

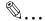

## Tip

Enter the value by mm using the 10-Key Pad. Refer to the conversion rate below. 1 inch = 25.4 mm

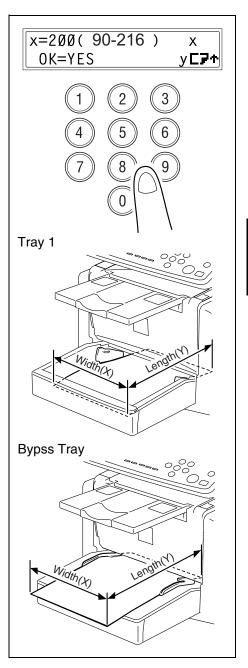

8 Press the [Yes] key.

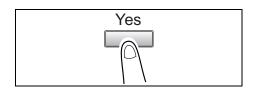

9 Using the 10-Key Pad, enter the length (Y) of the paper.

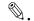

#### Note

The length can range from 140 mm (5-1/2) to 356 mm (14).

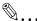

## Tip

Enter the value by mm using the 10-key Pad. Refer to the conversion rate below.

1 inch = 25.4 mm

10 Press the [Yes] key.

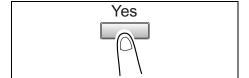

- 11 Make the other necessary settings.
  - o "Specifying the Zoom Ratio" on page 4-10
  - o "Adjusting the Image Density" on page 4-12
- **12** Using the 10-Key Pad, enter the number of copies to be made, and then press the [Start] key.

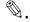

## Tip

To change the number of copies to be made, remove the

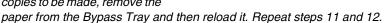

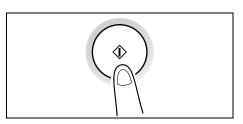

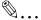

#### Note

The Bypass Tray can be loaded with a maximum of 1 envelope, 1 OHP transparency, 1 card, or 10 sheets of plain paper.

# 4.3 Specifying the Zoom Ratio

By specifying a zoom ratio, the copy can be enlarged or reduced.

# **Zoom Ratio Settings**

| Zoom Ratio Settings                        | Description                                                                                                    |
|--------------------------------------------|----------------------------------------------------------------------------------------------------|
| Fixed ratios                               | The following optimum zoom ratios are available for making copies from commonly used original sizes to standard paper sizes.     × 0.50     × 0.64 (LT → HL)     × 0.78 (LG → LT)     × 1.29 (HL → LT)     × 1.54 (HL → LG)     × 2.00 |
| Ratios set using the Zoom [▼] and [▲] keys | Pressing the [▼] or [▲] key increases or decreases the zoom ratio in × 0.01 increments.  The ratio can range from × 0.50 to × 2.00.                                                                                                    |
| Full Size                                  | This setting makes a copy the same size as the original (× 1.00).                                                                                                    |

## **Setting the Zoom Ratio**

- 1 Position the original.
  - "Loading Originals" on page 3-22
- 2 Press the [Zoom] key until the desired fixed ratio is selected.
  - Each press of the [Zoom] key changes the setting.

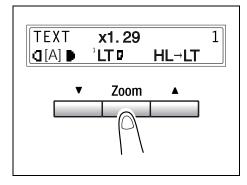

 To specify a zoom ratio other than a fixed ratio, press the [▼] and [▲] keys until the desired zoom ratio is specified.
 Pressing these keys change the ratio in ×0.01 increments.

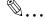

## Tip

To quickly specify the desired zoom ratio, select the nearest fixed ratio, and then press the

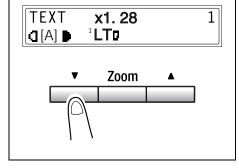

[▼] and [▲] keys until the desired zoom ratio is specified.

- **3** Make the other necessary settings.
  - "Adjusting the Image Density" on page 4-12
- **4** Using the 10-Key Pad, enter the number of copies to be made, and then press the [Start] key.

# 4.4 Adjusting the Image Density

The image density setting can be adjusted in two broad modes, "Text" and "Photo".

#### Image Density Setting

- Text mode:
  - The image density can be adjusted either automatically (Auto) or manually in nine steps.
  - The image density is adjusted automatically according to the original from which a copy is to be made.
  - Manual image density adjustment: The image density can be adjusted to one of nine levels. To reduce bleed-throughs when copying newspapers and magazines, press the [◄] key to select a lighter setting. To reproduce faint colors in brighter parts of the image, press the [►] key to select a darker setting. Selecting a darker setting could result in a background image being reproduced on the copy, while selecting a lighter setting could make the copy image itself too light: Select the appropriate level according to your original.
- Photo mode:
   Select "Photo" when making a copy from an original having large halftone images, such as photos.

## **Setting the Image Density**

- **1** Position the original.
  - "Loading Originals" on page 3-22
- 2 Press the [Auto/Photo] key on the control panel to select the desired mode.

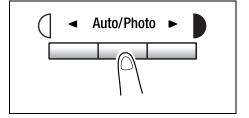

Each press of the [Auto/Photo] key changes the setting as shown at the right.
 If Text mode is selected, "TEXT" is displayed.
 If the Auto setting is selected, "[A]" is displayed.
 If Photo mode is selected, "PHOTO" is displayed.

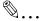

#### Note

In the Photo mode, the Auto setting cannot be selected.

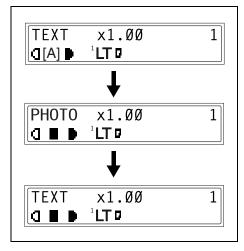

3 If you want to adjust the image density manually, press the [◄] or [▶] key to select the desired setting.

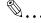

#### Tip

The displays for manually selected image densities are shown at the right.

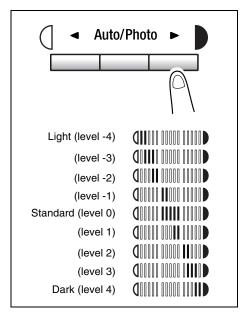

- 4 Make the other necessary settings.
  - "Selecting the Paper" on page 4-4
  - "Specifying the Zoom Ratio" on page 4-10
- **5** Using the 10-Key Pad, enter the number of copies to be made, and then press the [Start] key.

# 4.5 Making 2in1 Copies

Two sheets of single-sided documents can be copied onto one double-sided sheet.

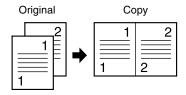

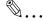

#### Note

The optional Auto Document Feeder is required.

## **Specifying Settings for 2in1 Copies**

1 Position the original.

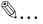

#### Note

Be sure to position the documents as shown in the illustration at the right.

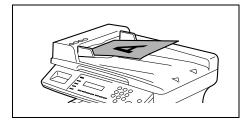

2 Press the [2in1] key, and then check that the indicator lights up.

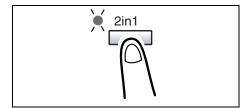

- **3** Make the other necessary settings.
  - "Selecting the Paper" on page 4-4
  - "Adjusting the Image Density" on page 4-12
- **4** Using the 10-Key Pad, enter the number of copies to be made, and then press the [Start] key.

# 4.6 Finishing Copies

When printing two or more sets, each set can be printed (sorted) in order.

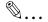

#### Note

In order to sort the printed pages, the Auto Document Feeder is required.

#### Finishing methods

#### Non-Sort:

The copies are stacked on top of each other as they are made.

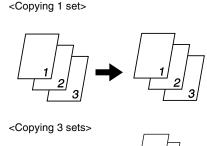

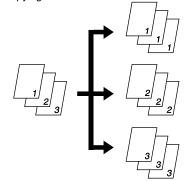

#### Sort:

Documents containing multiple pages can be copied and automatically separated into the individual sets.

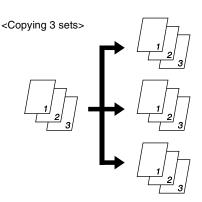

## **Specifying Sorting**

- 1 Load the originals in the Auto Document Feeder.
  - "Loading Originals" on page 3-22
- 2 Press the [Sort] key, and then check that the indicator lights up.

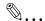

#### Note

If the Sort indicator is not lit, the Non-Sort setting is selected.

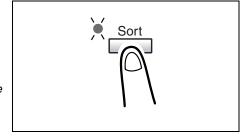

- **3** Make the other necessary settings.
  - "Selecting the Paper" on page 4-4
  - "Specifying the Zoom Ratio" on page 4-10
  - "Adjusting the Image Density" on page 4-12
- **4** Using the 10-Key Pad, enter the number of copies to be made, and then press the [Start] key.

# Using the Utility Mode

# 5.1 Utility Mode

There are four menus in the Utility mode.

| No. | Name                  | Description                                                                                                    |
|-----|-----------------------|----------------------------------------------------------------------------------------------------|
| 1   | MACHINE SETTING       | Used to specify settings for the machine's operating environment.                                                          |
| 2   | PAPER SOURCE<br>SETUP | Used to specify the size and type of paper loaded in Tray1. In addition, auto tray switching can be enabled for each tray. |
| 3   | USER MANAGEMENT       | Used to specify settings after the drum cartridge is replaced.                                                             |
| 4   | COPY SETTING          | Used to specify the default settings for each copy function.                                                               |

# 5.2 Specifying the Machine Settings

From the "MACHINE SETTING" menu, various settings for the machine's operating environment can be specified. Refer to the following table for details on each function.

| No. | Name                | Description                                                                                                    |
|-----|---------------------|----------------------------------------------------------------------------------------------------|
| 1   | AUTO PANEL RESET    | Whether the Auto Panel Reset function is disable or the time (0.5 min, 1 min, 2 min, 3 min, 4 min, or 5 min) until the machine is reset after finishing copying/printing or after performing the last operation can be selected. If the Auto Panel Reset function is enabled, all functions are automatically reset to their default settings.  • The factory default setting is 1 min. |
| 2   | ENERGY SAVE<br>MODE | If the machine performs no operations for a set length of time, it will automatically enter the Energy Save mode. The length of time until the machine enters Energy Save mode can be set between 1 min and 240 min (in 1 min increments).  • The factory default setting is 15 min.                                                                                                    |
| 3   | DENSITY (ADF)       | The scanning density when using the Auto Document Feeder can be adjusted.  Mode 1: For printing lighter copies of dark documents to avoid darkening of copies.  Mode 2: For printing copies with same density as documents.  • The factory default setting is "Mode 1".                                                                                                    |
| 4   | DENSITY (BOOK)      | The density when scanning from the Original Glass can be adjusted.  Mode 1: For printing copies with same density as documents.  Mode 2: For printing lighter copies of dark documents to avoid darkening of copies.  • The factory default setting is "Mode 1".                                                                                                    |
| 5   | PRINT DENSITY       | The copy/print density can be adjusted to one of six levels between –3 and +2. With the normal print density at 0, choose a smaller number for a lighter print or choose a higher number for a darker print.  • The factory default setting is "0" (Normal).                                                                                                    |
| 6   | LCD CONTRAST        | The brightness of the display can be set to one of four levels between -1 and +2.  • The factory default setting is "0" (Normal).                                                                                                    |
| 7   | LANGUAGE            | The display language can be selected.  • The factory default setting is "English".                                                                                                    |

| No. | Name          | Description                                                                                                    |
|-----|---------------|----------------------------------------------------------------------------------------------------|
| 8   | LAMP OFF TIME | The time until the exposure lamp goes off can be adjusted.  Mode 1: When four hours have passed since the last operation was performed  Mode 2: When the machine enters Energy Save mode  The factory default setting is "Mode 1". |

#### Selecting the "MACHINE SETTING" Menu

**1** Press the [Utility] key.

"MACHINE SETTING" appears.

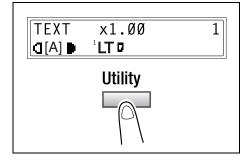

- 2 From the 10-Key Pad, press the key ([1] to [8]) for the MACHINE SETTING function that you wish to set.
  - O The MACHINE SETTING functions are as follows:
    - 1 AUTO PANEL RESET
    - 2 ENERGY SAVE MODE
    - 3 DENSITY (ADF)
    - 4 DENSITY (BOOK)
    - **5 PRINT DENSITY**
    - 6 LCD CONTRAST
    - 7 LANGUAGE
    - 8 LAMP OFF TIME

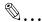

#### Tip

To quit changing the machine settings, press the [No] key. "STOP SETTING?" appears. Press the [Yes] key to quit changing the settings.

# Specifying the Setting for "AUTO PANEL RESET"

- 1 Select "AUTO PANEL RESET".
  - Refer to "Selecting the "MACHINE SETTING" Menu" on page 5-3.
- 2 Press the [◄] and [►] keys to select either "ON" or "OFF", and then press the [Yes] key.

If "OFF" was selected, "MACHINE SETTING" appears again.

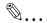

#### Note

If "OFF" was selected, the Auto Panel Reset function is disabled.

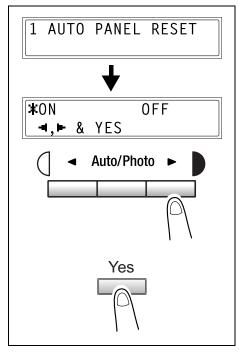

3 Press the [◄] and [▶] keys to select the desired time period (min).

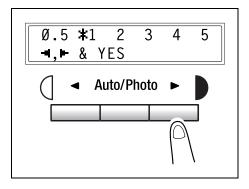

#### Specifying the Setting for "ENERGY SAVE MODE"

- 1 Select "ENERGY SAVE MODE".
  - O Refer to "Selecting the "MACHINE SETTING" Menu" on page 5-3.
- 2 Use the 10-Key Pad to specify the desired length of time until the copier enters Energy Save mode.

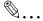

#### Tip

The timer can be set between 1 min and 240 min.

If an incorrect value is entered, press the [No] key, and then enter the correct value.

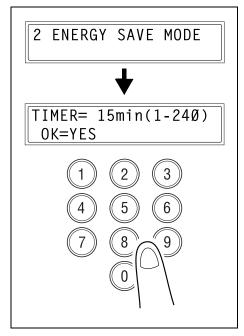

# Specifying the Setting for "DENSITY (ADF)"

- **1** Select "DENSITY (ADF)".
  - O Refer to "Selecting the "MACHINE SETTING" Menu" on page 5-3.
- 2 Press the [◄] and [▶] keys to select either "Mode 1" or "Mode 2".

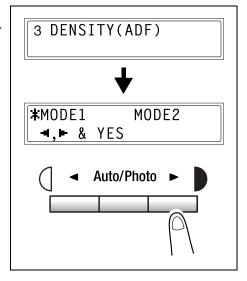

# Specifying the Setting for "DENSITY (BOOK)"

- 1 Select "DENSITY (BOOK)".
  - O Refer to "Selecting the "MACHINE SETTING" Menu" on page 5-3.
- 2 Press the [◄] and [▶] keys to select either "Mode 1" or "Mode 2".

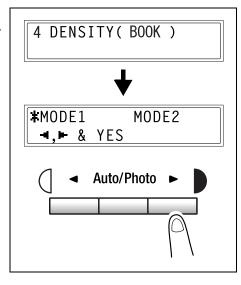

## Specifying the Setting for "PRINT DENSITY"

- 1 Select "PRINT DENSITY".
  - O Refer to "Selecting the "MACHINE SETTING" Menu" on page 5-3.
- 2 Press the [◄] and [►] keys to select one of the seven print density levels between "LIGHT" and "DARK".

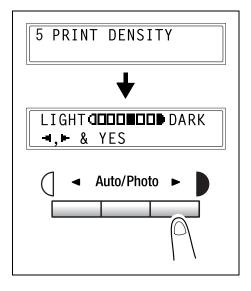

# Specifying the Setting for "LCD CONTRAST"

- 1 Select "LCD CONTRAST".
  - O Refer to "Selecting the "MACHINE SETTING" Menu" on page 5-3.
- 2 Press the [◄] and [▶] keys to select one of the four display contrast levels between "LIGHT" and "DARK".

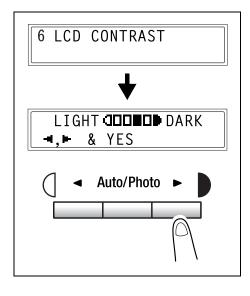

# Specifying the Setting for "LANGUAGE"

- 1 Select "LANGUAGE".
  - O Refer to "Selecting the "MACHINE SETTING" Menu" on page 5-3.
- 2 Press the [▼] and [▲] keys to select the desired language.

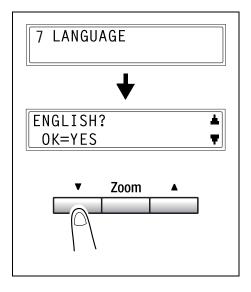

# Specifying the Setting for "LAMP OFF TIME"

- 1 Select "LAMP OFF TIME".
  - O Refer to "Selecting the "MACHINE SETTING" Menu" on page 5-3.
- 2 Press the [◄] and [▶] keys to select either "Mode 1" or "Mode 2".

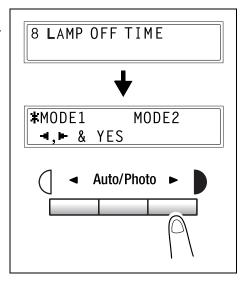

# 5.3 Setting Up the Paper Sources

From the "PAPER SOURCE SETUP" menu, the various settings for each paper tray can be specified.

| No. | Name         | Description                                                                                                    |
|-----|--------------|----------------------------------------------------------------------------------------------------|
| 1   | TRAY1 PAPER  | The type and size of paper loaded in Tray1 can be specified.  • The manufacturer's default settings are "PLAIN" and "Letter L".             |
| 2   | TRAY SETTING | Whether or not auto tray switching is enabled for each paper tray can be specified. (p. 3-13)  The factory default setting is "CONTINUOUS". |

## Selecting the "PAPER SOURCE SETUP" Menu

 Press the [Utility] key twice.
 "PAPER SOURCE SETUP" appears.

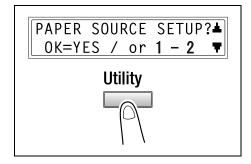

- 2 From the 10-Key Pad, press the key ([1] or [2]) for the PAPER SOURCE SETUP function that you wish to set.
  - The PAPER SOURCE SETUP functions are as follows:
     1 TRAY1 PAPER
     2 TRAY SETTING

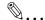

#### Tip

To quit setting up the paper sources, press the [No] key. "STOP SETTING?" appears. Press the [Yes] key to quit changing the settings.

#### Specifying the Setting for "TRAY1 PAPER"

- 1 Select "TRAY1 PAPER".
  - Refer to "Selecting the "PAPER SOURCE SETUP" Menu" on page 5-12.
- 2 Press the [◄] and [▶] keys until the type of paper loaded is selected.
- **3** Press the [Yes] key.

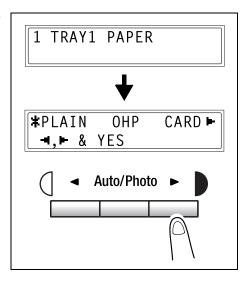

- 4 Press the [◄] and [▶] keys or press the [▼] key to select the size of paper that is loaded. If "CUSTOM" is not selected, continue with step 8.
  - If "CUSTOM" is selected, perform steps 5 through 8.

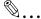

## Note

If "OHP" was selected in step 3, the only paper sizes that can be loaded are Letter L and A4 L.

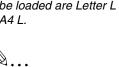

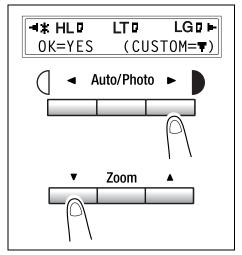

## Tip

Pressing the [◄] and [▶] keys moves " ‡ " to select the paper size.

To return to the previous message, press the [No] key.

- 5 Using the 10-Key Pad, enter the width (X) of the loaded paper.
  - O To clear the entered value, press the [No] key.

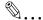

#### Note

The paper width can range from 90 mm (3-1/2) to 216 mm (8-1/2).

When entering the paper size, refer to the diagram on the right side of the screen to check which sides of the paper are the width and the length.

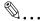

#### Tip

Enter the value by mm using the 10-key Pad. Refer to the conversion rate below. 1 inch = 25.4 mm

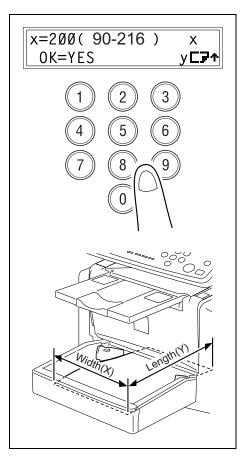

- 7 Using the 10-Key Pad, enter the length (Y) of the loaded paper.
  - To clear the entered value, press the [No] key.

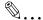

#### Note

The paper length can range from 140 mm (5-1/2) to 356 mm (14).

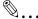

#### Tip

Enter the value by mm using the 10-key Pad. Refer to the conversion rate below.

1 inch = 25.4 mm

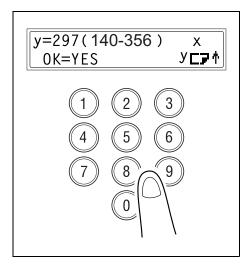

# Specifying the Setting for "TRAY SETTING"

- 1 Select "TRAY SETTING".
  - Refer to "Selecting the "PAPER SOURCE SETUP" Menu" on page 5-12.
- 2 Press the [▼] and [▲] key to select a tray.

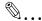

#### Note

A tray can be selected only if the optional Paper Feed Cassette is installed.

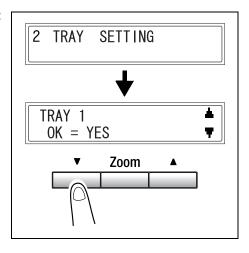

**3** Press the [Yes] key.

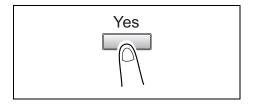

4 Press the [◄] and [►] keys to select either "FIXED" (auto tray switching disabled) or "CONTINUOUS" (auto tray switching enabled).

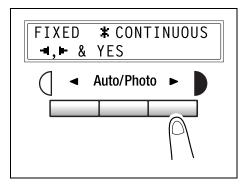

#### **Specifying User Management Settings ("USER** 5.4 MANAGEMENT" Menu)

From the "USER MANAGEMENT" menu, the various functions which must be specified after the drum cartridge is replaced are available.

"USER MANAGEMENT" menu:

| No. | USER MANAGEMENT | Description                                                                        |
|-----|-----------------|------------------------------------------------------------------------------------|
| 1   | CHANGE D/C      | This function is used to specify when the drum cartridge will need to be replaced. |

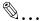

#### Tip

For details on replacing the drum cartridge, refer to "Replacing the Drum" Cartridge" on page 6-10.

#### To select the "USER MANAGEMENT" menu

**1** Press the [Utility] key three times. "USER MANAGEMENT" appears.

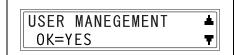

- 2 Press the [Yes] key.
- **3** Press the [Yes] key.

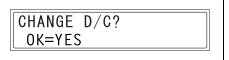

# 5.5 Specifying Copy Settings

When the machine is turned on or the [Panel Reset] key is pressed, the machine is automatically reset to its initial mode. By changing the default settings, you can change the initial mode. Refer to the following table for the default settings for each function.

| No. | Name                               | Description                                                                                                    |
|-----|------------------------------------|----------------------------------------------------------------------------------------------------|
| 1   | PAPER PRIORITY                     | The tray that is given priority can be set to either "Tray1" or "Tray2".  • The factory default setting is "TRAY1".                                                                                                    |
| 2   | DENSITY PRIORITY                   | The density that is selected when the machine is turned on or the [Panel Reset] key is pressed can be set to "AUTO", "MANUAL" or "PHOTO".  • The factory default setting is "AUTO".                                                                                                    |
| 3   | DENSITY LEVEL (A)<br>*(A) : Auto   | The default Auto density level setting can be set to "LIGHT (-1)", "NORMAL (0)" or "DARK (+1)".  • The factory default setting is "NORMAL (0)".                                                                                                    |
| 4   | DENSITY LEVEL (M)<br>*(M) : Manual | The default manual density level setting can be set to one of nine levels between -4 and +4, with the normal print density at 0.  If a smaller number (toward –) is selected, the print becomes lighter. If a larger number (toward +) is selected, the print becomes darker.  • The factory default setting is "NORMAL (0)". |
| 5   | OUTPUT PRIORITY                    | The finishing setting that is selected when the machine is turned on or the [Panel Reset] key is pressed can be set to "NON" or "SORT".  • The factory default setting is "NON".                                                                                                    |
| 6   | RESOLUTION                         | The default resolution when scanning with the Auto Document Feeder can be set to "600 dpi × 300 dpi" or "600 dpi × 600 dpi".  • The factory default setting is "600 dpi × 300 dpi".                                                                                                    |

#### Selecting the "COPY SETTING" Menu

1 Press the [Utility] key four times. "COPY SETTING" appears.

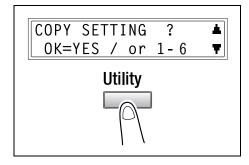

- 2 From the 10-Key Pad, press the key ([1] to [6]) for the COPY SETTING function that you wish to set.
  - O The COPY SETTING functions are as follows:
    - 1 PAPER PRIORITY
    - 2 DENSITY PRIORITY
    - 3 DENSITY LEVEL (A)
    - 4 DENSITY LEVEL (M)
    - 5 OUTPUT PRIORITY
    - 6 RESOLUTION
    - **1**

# Tip

To quit changing the copy settings, press the [No] key. "STOP SETTING?" appears. Press the [Yes] key to quit changing the settings.

# Specifying the Setting for "PAPER PRIORITY"

- 1 Select "PAPER PRIORITY".
  - O Refer to "Selecting the "COPY SETTING" Menu" on page 5-19.
- 2 Press the [◄] and [►] keys to select either "TRAY1" or "TRAY2".

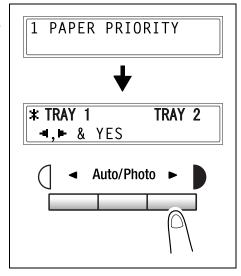

# Specifying the Setting for "DENSITY PRIORITY"

- 1 Select "DENSITY PRIORITY".
  - O Refer to "Selecting the "COPY SETTING" Menu" on page 5-19.
- 2 Press the [◄] and [▶] keys to select either "AUTO", "MANUAL" or "PHOTO".

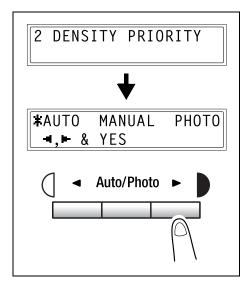

# Specifying the Setting for "DENSITY LEVEL (A)"

- 1 Select "DENSITY LEVEL (A)".
  - O Refer to "Selecting the "COPY SETTING" Menu" on page 5-19.
- 2 Press the [◄] and [►] keys to select one of the three print density levels between "LIGHT" and "DARK".

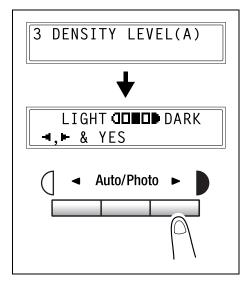

# Specifying the Setting for "DENSITY LEVEL (M)"

- 1 Select "DENSITY LEVEL (M)".
  - O Refer to "Selecting the "COPY SETTING" Menu" on page 5-19.
- 2 Press the [◄] and [►] keys to select one of the nine print density levels between "LIGHT" and "DARK".

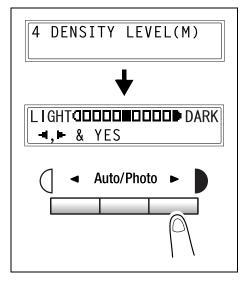

# Specifying the Setting for "OUTPUT PRIORITY"

- 1 Select "OUTPUT PRIORITY".
  - O Refer to "Selecting the "COPY SETTING" Menu" on page 5-19.
- 2 Press the [◄] and [►] keys to select either "NON" or "SORT".

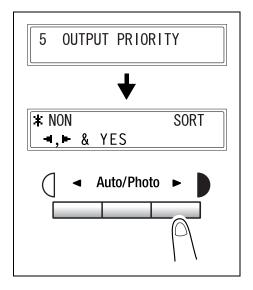

# Specifying the Setting for "RESOLUTION"

- 1 Select "RESOLUTION".
  - O Refer to "Selecting the "COPY SETTING" Menu" on page 5-19.
- 2 Press the [◄] and [►] keys to select either "600 × 300" or "600 × 600".

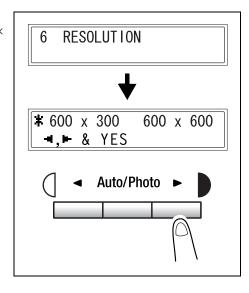

# When a Message Appears

# 6.1 When the Message "PAPER EMPTY" Appears

When the currently selected paper tray runs out of paper, the message shown below appears, and printing cannot continue.

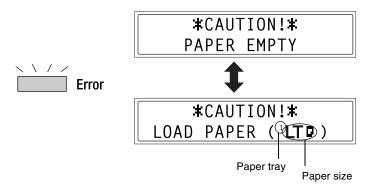

Check the paper tray that has run out of paper, and then supply paper according to the following procedures.

| Indicator | Paper Tray  |
|-----------|-------------|
| 1         | Tray1       |
| 2         | Tray2       |
| 4         | Bypass Tray |

## **Loading Paper into Tray1**

**1** Remove the Bypass Tray.

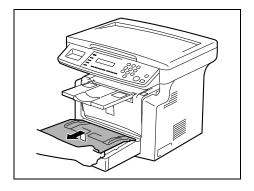

2 Load the paper in the tray so that the front side of the paper (the side facing up when the package was unwrapped) faces up.

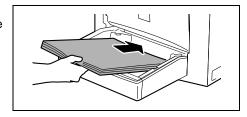

**3** Attach the Bypass Tray in its original position.

# **Loading Paper into the Bypass Tray**

1 Load the paper so that the front side of the paper (the side facing up when the package was unwrapped) faces up.

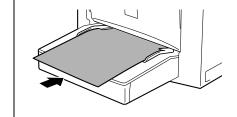

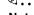

#### Note

The Bypass Tray can be loaded with a maximum of 1 envelope 1 OHP transparent

envelope, 1 OHP transparency, 1 card, or 10 sheets of plain paper.

# **Loading Paper into Tray2 (Optional)**

**1** Pull out the drawer for Tray2.

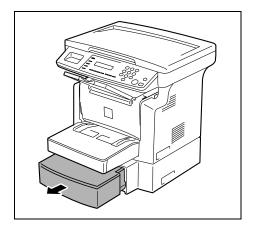

2 Remove the drawer cover, and then press down on the paper-lifting plate until it locks into place.

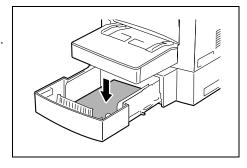

3 Load the paper into the drawer so that the front side of the paper (the side facing up when the package was unwrapped) faces up.

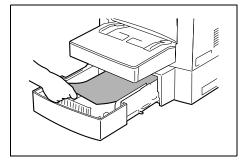

**4** Attach the drawer cover, and then return the drawer for Tray2 to its original position.

# 6.2 When the Message "TONER EMPTY" Appears

When toner is about to run out, the message shown below appears, indicating that the toner is almost empty. When this message appears, replace the toner cartridge with a new one as soon as possible. If you continue making copies/printing, the toner will be emptied, and copies/printing can no longer be made.

<Toner nearly empty>

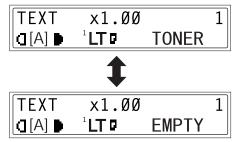

When the toner is empty, the message shown below appears and making copies or printing can no longer be performed. Replace the toner cartridge.

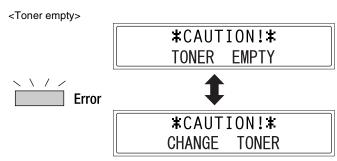

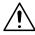

#### CAUTION

#### **Used Toner Cartridges**

- → In order to prevent the used Toner Cartridge from dirtying anything, keep it in the box.
- → Dispose of the used Toner Cartridge according to your local regulations.

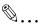

#### Note

Use only the toner that has been manufactured specifically for this machine. Never use any other types of toner, as a malfunction could result. For details, contact your service representative.

Before replacing the toner cartridge, check that it is of the following type.

For USA and Canada: Toner Cartridge 101 C

For countries other than the USA and Canada: Toner Cartridge 101 B

Do not use a toner cartridge of a different type.

# Replacing the Toner Cartridge

1 Open the Front Cover.

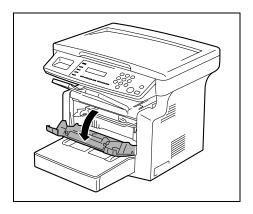

**2** Grab the handle of the Imaging Cartridge, and then pull it toward you to remove the cartridge.

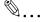

## Note

Since the Imaging Cartridge can easily be damaged by

light, exposing the cartridge to light for a long period of time will result in decreased image quality.

3 Move the lever in the direction of the arrow to release the lock.

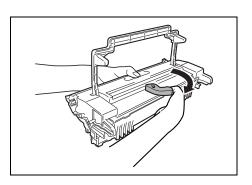

**4** Remove the Toner Cartridge from the Drum Cartridge.

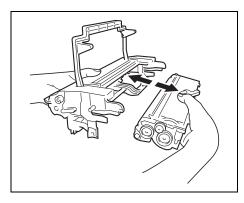

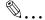

### Note

When separating the Toner Cartridge from the Drum Cartridge, do not tilt the cartridge, otherwise toner may spill.

Do not touch the PC drum under the flap of the Drum Cartridge, otherwise decreased image quality may result.

Do not touch any metal parts of the Drum Cartridge or Toner Cartridge, otherwise the units may be damaged by static electricity.

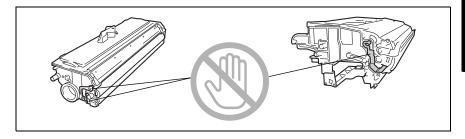

**5** Shake the new Toner Cartridge well.

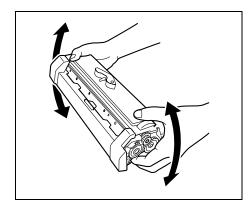

**6** Remove the protective cover from the Toner Cartridge.

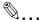

# Note

Do not touch the developer roller, otherwise decreased image quality may result.

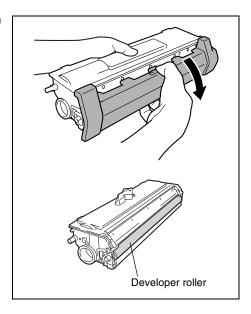

7 Align the blue parts of the Drum Cartridge and Toner Cartridge, and then attach them together.

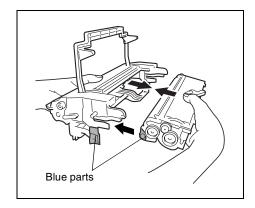

**8** Align the tab on the Imaging Cartridge with the rail in the machine, and then install the cartridge.

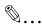

## Note

Do not push in the Imaging Cartridge with excessive force if the cartridge is not correctly aligned on the rail, otherwise the units may be damaged.

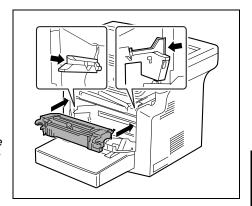

9 Close the Front Cover.

# 6.3 When the Message "D/C LIFE" Appears

When the drum cartridge has reached the end of its service life, the message shown below appears. When the message "D/C LIFE" appears, replace the drum cartridge with a new one as soon as possible.

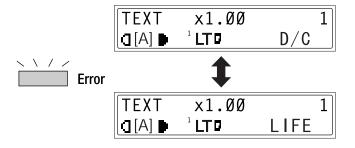

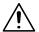

### **CAUTION**

# **Used Drum Cartridges**

- → In order to prevent the used Drum Cartridge from dirtying anything, keep it in the box.
- → Dispose of the used Drum Cartridge according to your local regulations.

# Replacing the Drum Cartridge

1 Open the Front Cover.

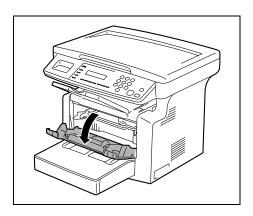

**2** Grab the handle of the Imaging Cartridge, and then pull it toward you to remove the cartridge.

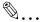

### Note

Since the Imaging Cartridge can easily be damaged by light, exposing the cartridge to light for a long period of time will result in decreased image quality.

**3** Move the lever in the direction of the arrow to release the lock.

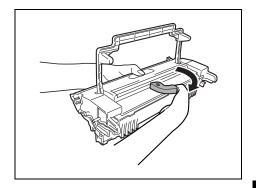

**4** Remove the Toner Cartridge from the Drum Cartridge.

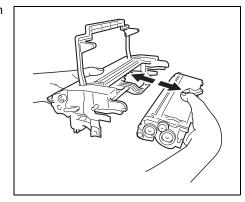

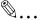

### Note

When separating the Toner Cartridge from the Drum Cartridge, do not tilt the cartridge, otherwise toner may spill.

Do not touch the PC drum under the flap of the Drum Cartridge, otherwise decreased image quality may result.

Do not touch any metal parts of the Drum Cartridge or Toner Cartridge, otherwise the units may be damaged by static electricity.

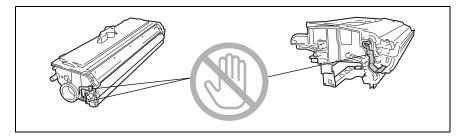

5 Align the blue parts of the new Drum Cartridge and the Toner Cartridge, and then attach them together.

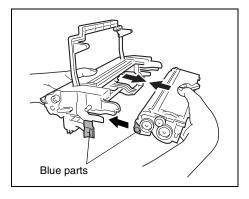

6 Align the tab on the Imaging Cartridge with the rail in the machine, and then install the cartridge.

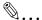

### Note

Do not push in the Imaging Cartridge with excessive force if the cartridge is not correctly aligned on the rail, otherwise the units may be damaged.

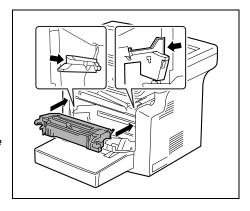

7 Close the Front Cover.

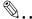

### Note

After replacing the Drum Cartridge, specify the necessary setting for the function on the "USER MANAGEMENT" menu in the Utility mode.

Chapter 6

# 6.4 When the Message "PAPER MISFEED" Appears

If the message shown below appears during printing and the machine stops operating, a paper misfeed has occurred in a paper tray.

Follow the procedure described below to clear the misfed paper.

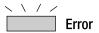

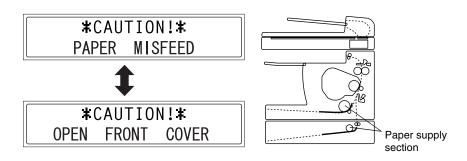

# Clearing a Paper Misfeed in the Paper Trays

**1** Remove all paper from the Bypass Tray.

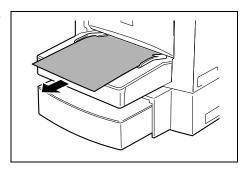

**2** Remove the Bypass Tray.

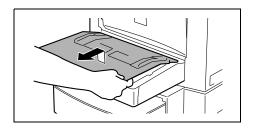

3 Remove all paper from Tray1.

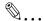

## Note

Do not reuse paper that has been misfed.

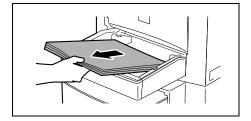

- 4 Reload the paper stack in the tray.
- **5** Attach the tray removed in step 2.

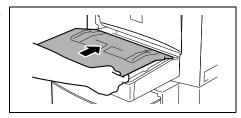

- 6 Reload the paper removed in step 1.
- 7 Remove the cover of optional Tray2, and then pull out the drawer.

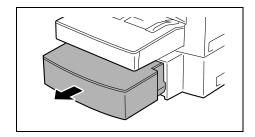

**8** Remove all paper from the drawer.

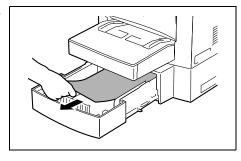

9 Reload the paper stack into the drawer, and then slide the drawer back into the Paper Feed Cassette.

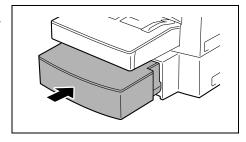

**10** Open, then close the Front Cover.

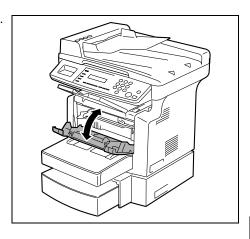

# 6.5 When the Message "PAPER JAM" Appears

If the message shown below appears during printing and the machine stops operating, a paper misfeed has occurred in the machine.

Follow the procedure described below to clear the misfed paper.

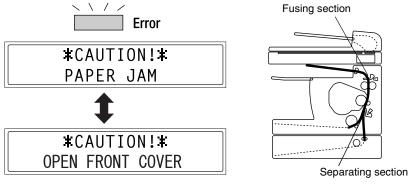

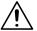

### **CAUTION**

# The area around the Fusing Unit is extremely hot.

→ Touching any part other than the paper may result in burns.

# Clearing a Paper Misfeed in the Machine

1 Open the Front Cover.

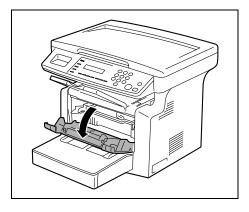

2 Remove the Imaging Cartridge.

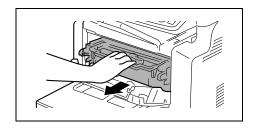

**3** Grab both sides of the paper, and then pull it out upward.

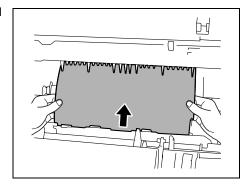

**4** Grab both sides of the paper, and then carefully pull out the sheet of paper.

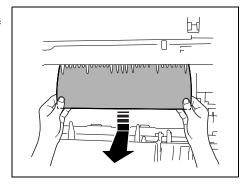

 Grab both sides of the paper, and then carefully pull the sheet of paper straight upward.

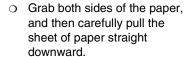

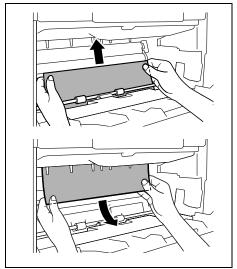

5 Align the tab on the Imaging Cartridge with the rail in the machine, and then install the cartridge.

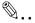

### Note

Do not push in the Imaging Cartridge with excessive force if the cartridge is not correctly aligned on the rail, otherwise the units may be damaged.

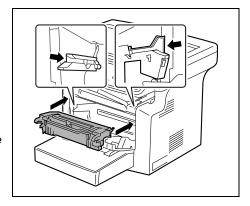

6 Close the Front Cover.

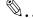

### Tip

If "PAPER JAM" remains displayed, even after the misfeed-clearing procedure is performed, refer to "What Does Each Message Mean?" on page 6-25.

# 6.6 When the Message "ORIGINAL DOC. JAM" Appears

If the message shown below appears while scanning an original with the Auto Document Feeder and the machine stops operating, a paper misfeed has occurred in the Auto Document Feeder.

Follow the procedure described below to clear the misfed paper.

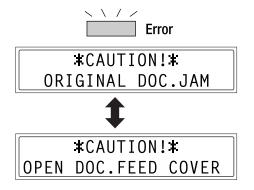

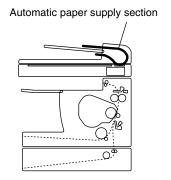

# Clearing a Paper Misfeed in Auto Document Feeder

1 Open the Document Feeder Cover.

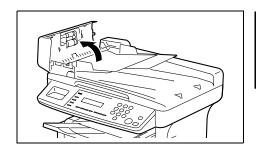

**2** Unload the document from the Document Feeder Tray.

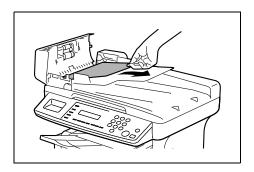

**3** Raise the Auto Document Feeder.

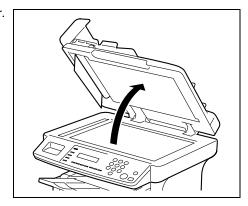

While turning the document feed knob in the direction of the arrow, gently pull out the original.

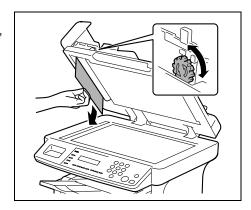

- **5** Close the Document Feeder Cover.
- **6** Load the documents removed in step 2 back into the tray.

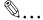

### Note

Replace the document page that was misfed, according to the page number indicated in the Display.

If "ORIGINAL DOC. JAM" remains displayed, even after clearing misfed document, perform the misfeed-clearing procedure again.

# 6.7 When the Message "PAPER SIZE ERROR" Appears

If the paper size specified for a paper tray differs from the size of the paper loaded in the tray, the message shown below appears when paper is fed from that tray.

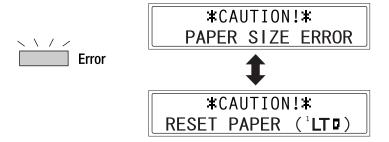

Check the message for the paper tray and the paper size to be fed, and then load paper according to the corresponding procedure described below.

# For Tray1

- 1 Select "TRAY1 PAPER".
  - "Selecting the "PAPER SOURCE SETUP" Menu" on page 5-12
- **2** Press the [1] key of the 10-Key Pad, and then specify the correct paper type and size.
  - "Specifying the Setting for "TRAY1 PAPER"" on page 5-13

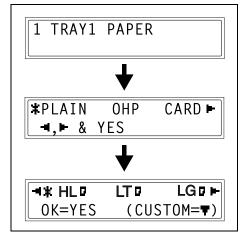

3 Remove the Bypass Tray, and then remove all paper from Tray1.

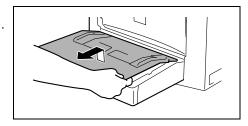

**4** Load the desired paper into the tray.

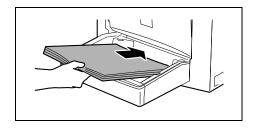

5 Try performing the copy cycle again.

# For the Bypass Tray

1 Remove all paper from the Bypass Tray.

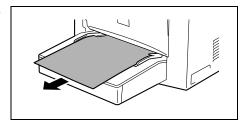

2 Load the desired paper into the tray.

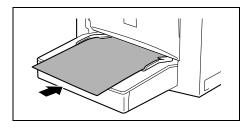

- **3** Select the setting for the type and size of paper that is loaded.
  - "Specifying the Size and Type of Manually Fed Paper" on page 4-5

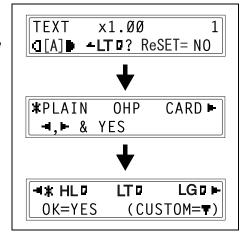

4 Try performing the copy cycle again.

# 6.8 When the Message "MACHINE TROUBLE" Appears

If the message shown below appears, some machine malfunction has occurred. Contact your service representative.

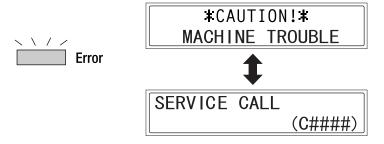

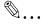

### Note

When contacting the service representative, be sure to inform them of the machine code (error code: C####) that was indicated.

# 6.9 What Does Each Message Mean?

| Message                                   | Cause                                                                                                    | Action                                                                                                    |  |  |
|-------------------------------------------|----------------------------------------------------------------------------------------------------|----------------------------------------------------------------------------------------------------|--|--|
| *REMOVE PAPER IN BYPASS<br>TRAY*          | Paper is loaded in the Bypass Tray.                                                                                                    | Remove the paper from the Bypass Tray.                                                                                                 |  |  |
| FRONT COVER OPEN  CLOSE FRONT COVER       | The Front Cover of the main unit is open or not securely closed.  Securely close the Fro                                                         |                                                                                                    |  |  |
| DOCUMENT COVER OPEN  CLOSE DOCUMENT COVER | The Auto Document Feeder is lifted up (while a document is loaded into it).                                                                      | Securely close the Auto<br>Document Feeder or remove<br>the document from the Auto<br>Document Feeder.                                 |  |  |
| DOC.FEED COVER OPEN  CLOSE DOC.FEED COVER | The Document Feeder Cover is open.                                                                                                    | Securely close the Document Feeder Cover.                                                                                              |  |  |
| MEMORY FULL  PRESS ANY KEY                | The size of the data for the scanned document has exceeded the capacity of the memory.                                                           | Press the [Panel Reset] key, or<br>turn the machine off, then on<br>again. (The scanned data<br>should be cleared from the<br>memory.) |  |  |
| MACHINE TROUBLE  \$ SERVICE CALL (C####)  | Some problem occurred in the machine.                                                                                                    | Turn the machine off, then on again. If the error is still displayed, contact your service representative.                             |  |  |
| FUSER COVER OPEN  CLOSE FUSER COVER       | The Fuser Cover of the main unit is open or not securely closed.                                                                                 | Securely close the Fuser Cover.                                                                                                    |  |  |
| PAPER JAM                                 | A paper misfeed occurred.  All misfed paper was not removed from the main unit.                                                                  | Perform the misfeed-clearing procedure. (p. 6-16)                                                                                      |  |  |
| OPEN FRONT COVER                          | The Fuser Cover of the main unit is open or not securely closed.                                                                                 | Close the Fuser Cover, then open and close the Front Cover.                                                                            |  |  |
| INCORRECT T/C TYPE                        | Incorrect type of toner cartridge is installed.                                                                                                  | Install the correct type of toner cartridge. (p. 6-5)                                                                                  |  |  |
| CHANGE T/C                                | Toner cartridge is not installed.                                                                                                    | Install the toner cartridge. (p. 6-6)                                                                                                  |  |  |
| TEXT ×1.00 1<br>([A] <b>)</b> #XXX: EMPTY | (While specifying copy settings) The selected paper tray has run out of paper. "#" indicates the paper tray, and "XXX" indicates the paper size. | Either load paper of the specified size into the specified paper tray, or press the [Paper] key and select a different paper size.     |  |  |

# When a Message Appears

### 6.10 When Incorrect Copies Are Produced

| Symptom                 | Possible Cause                                               | Action                                                                                                    |  |  |  |  |  |
|-------------------------|--------------------------------------------------------------|----------------------------------------------------------------------------------------------------|--|--|--|--|--|
| The image is too light. | The density level for the Auto setting is set to "LIGHT".    | Adjust the setting for DENSITY<br>LEVEL (A) in the Utility mode.<br>(p. 5-22)<br>Otherwise, cancel the "Auto"<br>density setting, and then<br>manually select the desired<br>density setting. (p. 4-12) |  |  |  |  |  |
|                         | The density level is set to "LIGHT".                         | Press the [▶] key, and then select a darker copy density. (p. 4-12)                                                                                                    |  |  |  |  |  |
|                         | Does the message "TONER EMPTY" appear in the Display?        | Change the Toner Cartridge with a new one. (p. 6-6)                                                                                                    |  |  |  |  |  |
|                         | The paper is damp.                                           | Change the paper.                                                                                                    |  |  |  |  |  |
| The image is too dark.  | The density level for the Auto setting is set to "DARK".     | Adjust the setting for DENSITY<br>LEVEL (A) in the Utility mode.<br>(p. 5-22)<br>Otherwise, cancel the "Auto"<br>density setting, and then<br>manually select the desired<br>density setting. (p. 4-12) |  |  |  |  |  |
|                         | The density level is set to "DARK".                          | Press the [◄] key, and then select a lighter copy density. (p. 4-12)                                                                                                    |  |  |  |  |  |
|                         | The Original Glass surface is dirty.                         | Wipe the Original Glass clean with a soft, dry cloth.                                                                                                    |  |  |  |  |  |
|                         | The original is not held tightly against the Original Glass. | Place the original in position so that it is held tightly against the Original Glass.                                                                                                    |  |  |  |  |  |
| The copy is blurry.     | The paper is damp.                                           | Change the paper.                                                                                                    |  |  |  |  |  |

| Symptom                                        | Possible Cause                                                                       | Action                                                                                                    |  |  |  |  |  |
|------------------------------------------------|--------------------------------------------------------------------------------------|----------------------------------------------------------------------------------------------------|--|--|--|--|--|
| The copy has dark specks or spots.             | The Original Glass surface is dirty.                                                 | Wipe the Original Glass clean with a soft, dry cloth.                                                                                                    |  |  |  |  |  |
|                                                | The Original Pad is dirty.                                                           | Wipe the Original Pad clean with a soft cloth dampened with neutral detergent.                                                                                                    |  |  |  |  |  |
|                                                | The original is highly transparent.                                                  | Place a blank sheet of paper over the original.                                                                                                    |  |  |  |  |  |
| The copy has lines.                            | The original is 2-sided.                                                             | If a thin double-sided document is being copied, the information on the back side may be reproduced in the copy. Press the [4] key and select a lighter copy density.                |  |  |  |  |  |
|                                                | Something is sticking to the Original Glass (when the Auto Document Feeder is used). | Wipe the Original Glass clean with a soft, dry cloth.                                                                                                    |  |  |  |  |  |
|                                                | The Drum Cartridge has reached the end of its service life.                          | Contact your service representative.                                                                                                    |  |  |  |  |  |
| The image on the copy is not aligned properly. | The original is not placed in the correct position.                                  | Place the original correctly on<br>the Original Glass against the<br>Original Scales.<br>Or, load it in the Auto<br>Document Feeder correctly<br>along the Document Guide<br>Plates. |  |  |  |  |  |
| -A                                             | The original may not be suitable for use in the Auto Document Feeder.                | Raise the Auto Document<br>Feeder and place the original<br>on the Original Glass correctly<br>against the Original Scales.                                                          |  |  |  |  |  |
|                                                | The paper guides are not pressed up against the paper stack in the tray.             | Slide the paper guides against the edges of the paper stack.                                                                                                    |  |  |  |  |  |
|                                                | The paper has an excessive curl.                                                     | Smooth out curls in the paper and reload the paper stack in the tray.                                                                                                    |  |  |  |  |  |
| The printed page is curled.                    | The paper that was used curls easily (as with recycled paper).                       | Remove the paper from the paper tray, turn it over, and then load it again.                                                                                                    |  |  |  |  |  |
|                                                |                                                                                      | Change the paper.                                                                                                    |  |  |  |  |  |

| <u> </u>                 |
|--------------------------|
|                          |
| 'n                       |
| ~                        |
| α                        |
| Ð                        |
| pears                    |
| $\overline{a}$           |
| ₽                        |
| _                        |
| Φ                        |
| Ō                        |
| sage                     |
| Ś                        |
|                          |
| ĕ                        |
| 5                        |
| _                        |
| ď                        |
| _                        |
| <u></u>                  |
| $\underline{\mathbf{e}}$ |

| Symptom                        | Possible Cause                                                                                                    | Action                                                                                                    |  |  |  |  |  |  |
|--------------------------------|----------------------------------------------------------------------------------------------------|----------------------------------------------------------------------------------------------------|--|--|--|--|--|--|
| The edge of the copy is dirty. | The Original Pad is dirty.                                                                                                 | Wipe the Original Pad clean with a soft cloth dampened with neutral detergent.                                                                                                 |  |  |  |  |  |  |
|                                | You have selected paper of a size larger than the original (when the zoom ratio is full size).                             | Select paper that is the same size as the document. Otherwise, enlarge the copy to the selected paper size.                                                                    |  |  |  |  |  |  |
|                                | The original is not placed in the correct position (when the zoom ratio is full size).                                     | Select the same paper size as<br>the original. Or, reload the<br>paper in the same direction as<br>the original.                                                               |  |  |  |  |  |  |
|                                | The reduction ratio selected does not match the paper size (when the copy is made at a manually adjusted reduction ratio). | Select a zoom ratio that adjusts<br>the copy size to the size of the<br>selected paper. Otherwise,<br>make a reduced copy with a<br>zoom ratio that matches the<br>paper size. |  |  |  |  |  |  |

If the problem is not corrected even after the operations described above are performed, contact your service representative.

### 6.11 The machine is not functioning as designed

| Symptom                                            | Possible Cause                                         | Action                                                                                                    |  |  |  |  |  |
|----------------------------------------------------|--------------------------------------------------------|----------------------------------------------------------------------------------------------------|--|--|--|--|--|
| Nothing appears in the Display.                    | Is only the [Start] key lit green?                     | The Energy Save mode is enabled. Press any key on the Control Panel to cancel Energy Save mode.                                                                    |  |  |  |  |  |
|                                                    | Has the machine been turned on?                        | Check that the power cord is<br>firmly connected and that the I<br>(on) side of the Power Switch<br>has been pressed.                                              |  |  |  |  |  |
|                                                    | Is the contrast of the Display too light?              | From the "MACHINE SETTING" menu of the Utility mode, adjust the Display to the correct contrast. Refer to "Specifying the Setting for "LCD CONTRAST"" on page 5-9. |  |  |  |  |  |
| The [Start] key indicator does not light up green. | The machine has just been turned on and is warming up. | It takes the machine less than<br>25 seconds to be ready to make<br>copies after it has been turned<br>on.<br>Please wait.                                         |  |  |  |  |  |
| The machine does not operate when it is turned on. | The power cord is left unplugged.                      | Plug the power cord into the power outlet.                                                                                                    |  |  |  |  |  |
|                                                    | The room's circuit breaker is open.                    | Close the room's circuit breaker.                                                                                                    |  |  |  |  |  |

If the problem is not corrected even after the operations described are performed, turn off the machine, unplug its power cord, and then contact the service representative.

# Miscellaneous

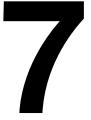

### 7.1 **Specifications**

# Di1610/Di1610p

| Specification         |                                                                                                    |
|-----------------------|----------------------------------------------------------------------------------------------------|
| Туре                  | Desktop                                                                                                    |
| Platen Type           | Fixed platen (unit scanning)                                                                                                    |
| Photoconductor        | OPC                                                                                                    |
| Copying System        | Electrostatic Dry Powdered Image Transfer to Plain Paper                                                                                                    |
| Developing System     | Single component developing system                                                                                                    |
| Fusing System         | Lamp-Heated Roller                                                                                                    |
| Resolution            | 600 dpi × 600 dpi                                                                                                    |
| Types of Original     | Types: Sheets, books<br>Size: Maximum Legal L                                                                                                    |
| Kinds of Paper        | Plain paper, recycled paper (16 lb to 24 lb)<br>Exclusive paper: card (24-1/4 lb to 43-1/4 lb)<br>OHP transparencies, envelopes                                                                                                    |
| Copy Paper Size       | <tray1 bypass="" tray=""> A4 L, B5 L, A5 L, 16K L, Legal L, Letter L, Invoice L, FLS (13 <math>\times</math> 8-1/4) Custom size: Width: 3-1/2 to 8-1/2, Length: 5-1/2 to 14)</tray1>                                                                                                    |
| Capacity              | <tray1> Plain paper, recycled paper: 250 sheets (20 lb) Exclusive paper: card; 10 sheets, OHP transparencies; 5 sheets, envelopes; 1 sheet <bypass tray=""> Plain paper, recycled paper: 10 sheets (20 lb) Exclusive paper: card; 1 sheet, OHP transparencies; 1 sheet, envelopes; 1 sheet</bypass></tray1> |
| Warm-up Time          | Less than 25 seconds at room temperature (73.4°F)                                                                                                    |
| First Copy            | Less than 13 seconds (Letter L or A4 L)                                                                                                    |
| First-page print time | Less than 16 seconds (Letter L or A4 L)                                                                                                    |
| Copy Speed            | Print:16 sheets/min (Letter L or A4 L)<br>Copy:12 sheets/min (Letter L or A4 L)                                                                                                    |
| Zoom Ratios           | Full size: $\times$ 1.000<br>Enlargement ratios: $\times$ 1.29, $\times$ 1.54 and $\times$ 2.00<br>Reduction ratios: $\times$ 0.50, $\times$ 0.64 and $\times$ 0.78<br>Zoom ratios: $\times$ 0.50 to $\times$ 2.00 (in $\times$ 0.01 increments)                                                            |
| Multiple Copies       | 1 to 99 sheets                                                                                                    |
| Density Control       | Auto Text mode, Text mode, and Photo mode                                                                                                    |
| Lost Image            | Leading edge: 1/4; Trailing edge: 1/4;<br>Rear edge: 1/4; Front edge: 1/4                                                                                                    |

| Specification      |                                                                           |
|--------------------|---------------------------------------------------------------------------|
| Power Requirements | 120-127 V: less than 7.2 A, 60 Hz<br>220-240 V: less than 3.8 A, 50/60 Hz |
| Power Consumption  | 120-127 V: less than 840 W<br>220-240 V: less than 850 W                  |
| Dimensions         | 20 (width) × 24 (depth) × 16 (height)                                     |
| Standard Memory    | 16 MB                                                                     |
| Weight             | 32-3/4 lb                                                                 |

# **Auto Document Feeder AF-11**

| Specification                  |                                                                                                    |
|--------------------------------|----------------------------------------------------------------------------------------------------|
| Document Feeding System        | Standard Mode: 1-sided original                                                                              |
| Kinds of Original              | Plain paper: 9-1/4 lb to 34 lb                                                                               |
| Original Size                  | A4 L, B5 L, A5 L, Legal L, Letter L, Invoice L<br>Custom size:<br>Width: 5-1/2 to 8-1/2, Length: 5-1/2 to 14 |
| Capacity of Document Feed Tray | Maximum 50 sheets (20 lb)                                                                                    |
| Power Consumption              | 30 W                                                                                                    |
| Dimensions                     | 19-1/2 (width) × 14 (depth) × 3-1/4 (height)                                                                 |
| Weight                         | 7 lb                                                                                                    |

# Paper Feed Cassette PF-125

| Specification     |                                                  |  |  |  |
|-------------------|--------------------------------------------------|--|--|--|
| Kinds or Paper    | Plain paper, recycled paper (16 lb to 24 lb)     |  |  |  |
| Paper Sizes       | Letter L, A4 L                                   |  |  |  |
| Capacity          | 500 sheets (20 lb)                               |  |  |  |
| Power Consumption | Less than 7 W                                    |  |  |  |
| Dimensions        | 15-3/4 (width) × 24-1/4 (depth) × 5-1/2 (height) |  |  |  |
| Weight            | 9-1/2 lb                                         |  |  |  |

# 7.2 Care of the Machine

# Cleaning

Turn off the machine before cleaning it.

# **Housing Cover**

→ Wipe the surface of the housing cover with a soft cloth dampened with a mild household detergent.

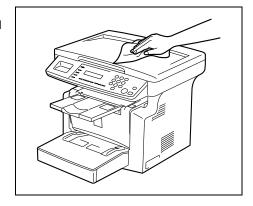

# **Original Glass**

→ Wipe the surface of the Original Glass clean with a soft, dry cloth.

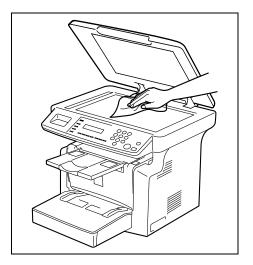

# **Original Pad**

→ Wipe the surface of the Original Pad clean with a soft cloth dampened with a mild household detergent.

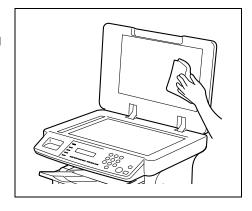

## **Control Panel**

→ Wipe the surface of the Control Panel clean with a soft, dry cloth.

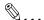

### Note

Incorrectly cleaning the Control Panel keys may damage them. Never use mild household detergent or glass cleaner to clean the Control Panel.

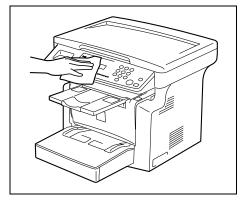

# 7.3 Function Combination Matrix

| Function Set Last |                                         | Pa                                      | per                                  | Zo         | om            | Density      |                |      | Origina |                | Co                   | Сору         |      | Finishing |      |
|-------------------|-----------------------------------------|-----------------------------------------|--------------------------------------|------------|---------------|--------------|----------------|------|---------|----------------|----------------------|--------------|------|-----------|------|
| Function \$       | Set First                               | Manual Paper Selection (Tray1 or Tray2) | Manual Paper Selection (Bypass Tray) | Fixed Zoom | Optional Zoom | Auto Density | Manual Density | Text | Photo   | Original Glass | Auto Document Feeder | Single-Sided | 2in1 | Non-Sort  | Sort |
| Paper             | Manual Paper Selection (Tray1 or Tray2) |                                         | •                                    | 0          | 0             | 0            | 0              | 0    | 0       | 0              | 0                    | 0            | 0    | 0         | 0    |
|                   | Manual Paper Selection (Bypass Tray)    | •                                       |                                      | 0          | 0             | 0            | 0              | 0    | 0       | 0              | 0                    | 0            | 0    | 0         | 0    |
| Zoom              | Fixed Zoom                              | 0                                       | 0                                    |            | •             | 0            | 0              | 0    | 0       | 0              | 0                    | 0            | 0    | 0         | 0    |
|                   | Optional Zoom                           | 0                                       | 0                                    | •          |               | 0            | 0              | 0    | 0       | 0              | 0                    | 0            | 0    | 0         | 0    |
| Density           | Auto Density                            | 0                                       | 0                                    | 0          | 0             |              | •              | 0    | •       | 0              | 0                    | 0            | 0    | 0         | 0    |
|                   | Manual Density                          | 0                                       | 0                                    | 0          | 0             | •            |                | 0    | 0       | 0              | 0                    | 0            | 0    | 0         | 0    |
|                   | Text                                    | 0                                       | 0                                    | 0          | 0             | 0            | 0              |      | •       | 0              | 0                    | 0            | 0    | 0         | 0    |
|                   | Photo                                   | 0                                       | 0                                    | 0          | 0             | •            | 0              | •    |         | 0              | 0                    | 0            | 0    | 0         | 0    |
| Original          | Original Glass                          | 0                                       | 0                                    | 0          | 0             | 0            | 0              | 0    | 0       |                | •                    | 0            | •    | 0         | •    |
|                   | Auto Document Feeder                    | 0                                       | 0                                    | 0          | 0             | 0            | 0              | 0    | 0       | •              |                      | 0            | 0    | 0         | 0    |
| Сору              | Single-Sided                            | 0                                       | 0                                    | 0          | 0             | 0            | 0              | 0    | 0       | 0              | 0                    |              | •    | 0         | 0    |
|                   | 2in1                                    | 0                                       | 0                                    | 0          | 0             | 0            | 0              | 0    | 0       | •              | 0                    | •            |      | 0         | 0    |
| Finishing         | Non-Sort                                | 0                                       | 0                                    | 0          | 0             | 0            | 0              | 0    | 0       | 0              | 0                    | 0            | 0    |           | •    |
|                   | Sort                                    | 0                                       | 0                                    | 0          | 0             | 0            | 0              | 0    | 0       | •              | 0                    | 0            | 0    | •         |      |

# **Conditions for Combined Functions**

| Code | Description                       |
|------|-----------------------------------|
| 0    | The functions can be combined.    |
| •    | The functions cannot be combined. |

# 7.4 Paper Size and Zoom Ratio Tables

# **Paper Sizes**

| Paper Format      |                  | English Size   | Metric Size     |  |  |
|-------------------|------------------|----------------|-----------------|--|--|
| Ledger            |                  | 11×17          | 279 mm × 432 mm |  |  |
| 11 × 14           |                  | 11×14          | 279 mm × 356 mm |  |  |
| Computer          |                  | 10-1/8 × 14    | 257 mm × 356 mm |  |  |
| 10 × 14           |                  | 10×14          | 254 mm × 356 mm |  |  |
| 9-1/4 × 14        |                  | 9-1/4 × 14     | 236 mm × 356 mm |  |  |
| Legal             |                  | 8-1/2 × 14     | 216 mm × 356 mm |  |  |
| Foolscap          | Government Legal | 8-1/2 × 13     | 216 mm × 330 mm |  |  |
| Foolscap          |                  | 8 × 13         | 203 mm × 330 mm |  |  |
| Foolscap          |                  | 8-2/3 × 13     | 220 mm × 330 mm |  |  |
| Foolscap          | Folio            | 8-1/4 × 13     | 210 mm × 330 mm |  |  |
| 8-1/4 × 11-3/4    |                  | 8-1/4 × 11-3/4 | 210 mm × 301 mm |  |  |
| Letter            |                  | 8-1/2 × 11     | 216 mm × 279 mm |  |  |
| Government Letter |                  | 8 × 10-1/2     | 203 mm × 267 mm |  |  |
| Quarto            |                  | 8 × 10         | 203 mm × 254 mm |  |  |
| Statement         | Invoice          | 5-1/2 × 8-1/2  | 140 mm × 216 mm |  |  |
| 4×6               |                  | 4×6            | 102 mm × 152 mm |  |  |

| Paper Format | Metric Size     | English Size    |
|--------------|-----------------|-----------------|
| A3 Wide      | 311 mm × 457 mm | 12-1/4 × 18     |
| A3           | 297 mm × 420 mm | 11-3/4 × 16-1/2 |
| A4           | 210 mm × 297 mm | 8-1/4 × 11-3/4  |
| A5           | 148 mm × 210 mm | 5-3/4 × 8-1/4   |
| A6           | 105 mm × 148 mm | 4-1/4 × 5-3/4   |
| B4           | 257 mm × 364 mm | 10 × 14-1/4     |
| B5           | 182 mm × 257 mm | 7-1/4 × 10      |
| B6           | 128 mm × 182 mm | 5 × 7-1/4       |

# **Zoom Ratios**

| English Sizes                        |                    |            |
|--------------------------------------|--------------------|------------|
| Document Paper Size                  | Desired Paper Size | Zoom Ratio |
| Ledger                               | 11×14              | × 0.82     |
| 11 × 17<br>279.4 mm × 431.8 mm       | Legal              | × 0.72     |
|                                      | Foolscap           | × 0.76     |
|                                      | Letter             | × 0.64     |
|                                      | Invoice            | × 0.50     |
| 11 × 15                              | 11×14              | × 0.93     |
| 279.4 mm × 381 mm                    | Legal              | × 0.77     |
|                                      | Foolscap           | × 0.77     |
|                                      | Letter             | × 0.73     |
|                                      | Invoice            | × 0.50     |
| 11 × 14                              | Legal              | × 0.77     |
| 279.4 mm × 355.6 mm                  | Foolscap           | × 0.77     |
|                                      | Letter             | × 0.77     |
|                                      | Invoice            | × 0.50     |
| Legal                                | Foolscap           | × 0.92     |
| 8-1/2 × 14<br>215.9 mm × 355.6 mm    | Letter             | × 0.78     |
|                                      | Invoice            | × 0.60     |
|                                      | 11×17              | × 1.21     |
| Foolscap                             | Letter             | × 0.84     |
| 8-1/2 × 13<br>215.9 mm × 330.2 mm    | Invoice            | × 0.64     |
|                                      | 11×17              | × 1.29     |
|                                      | 11×14              | × 1.07     |
| Letter                               | Invoice            | × 0.64     |
| 8-1/2 × 11<br>215.9 mm × 279.4 mm    | 11 × 17            | × 1.29     |
|                                      | 11 × 14            | × 1.27     |
| Invoice                              | 11×17              | × 2.00     |
| 5-1/2 × 8-1/2<br>139.7 mm × 215.9 mm | 11×14              | × 1.64     |
|                                      | Legal              | × 1.54     |
|                                      | Foolscap           | × 1.52     |
|                                      | Letter             | × 1.29     |

| Metric Sizes                       |                    |            |
|------------------------------------|--------------------|------------|
| Document Paper Size                | Desired Paper Size | Zoom Ratio |
| A3                                 | A4                 | × 0.70     |
| 297 mm × 420 mm<br>11-3/4 × 16-1/2 | A5                 | × 0.50     |
|                                    | B4                 | × 0.86     |
|                                    | B5                 | × 0.61     |
| A4                                 | A5                 | × 0.70     |
| 210 mm × 297 mm<br>8-1/4 × 11-3/4  | A6                 | × 0.50     |
|                                    | B5                 | × 0.86     |
|                                    | B6                 | × 0.61     |
|                                    | A3                 | × 1.41     |
|                                    | B4                 | × 1.22     |
| A5                                 | A6                 | × 0.70     |
| 148 mm × 210 mm<br>5-3/4 × 8-1/4   | B6                 | × 0.86     |
|                                    | A4                 | × 1.41     |
|                                    | A3                 | × 2.00     |
|                                    | B4                 | × 1.73     |
|                                    | B5                 | × 1.22     |
| A6                                 | A4                 | × 2.00     |
| 105 mm × 148 mm<br>4-1/4 × 5-3/4   | A5                 | × 1.41     |
|                                    | B5                 | × 1.73     |
|                                    | B6                 | × 1.22     |
| B4                                 | A4                 | × 0.81     |
| 257 mm × 364 mm<br>10 × 14-1/4     | A5                 | × 0.57     |
|                                    | B5                 | × 0.70     |
|                                    | B6                 | × 0.50     |
|                                    | A3                 | × 1.15     |
| B5                                 | A5                 | × 0.81     |
| 182 mm × 257 mm<br>7-1/4 × 10      | A6                 | × 0.57     |
|                                    | B6                 | × 0.70     |
|                                    | A3                 | × 1.64     |
|                                    | A4                 | × 1.15     |
|                                    | B4                 | × 1.41     |

| B6<br>128 mm × 182 mm                                     | A6 | × 0.81 |
|-----------------------------------------------------------|----|--------|
| $128 \text{ mm} \times 182 \text{ mm}$ $5 \times 7 - 1/4$ | A4 | × 1.64 |
|                                                           | A5 | × 1.15 |
|                                                           | B4 | × 2.00 |
|                                                           | B5 | × 1.41 |

Zoom ratio = Paper size/Document size

1 inch = 25.4 mm

1 mm = 0.0394 inch

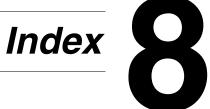

# 8.1 Index

| Ν | ı | u | ľ | ľ | e | r | Ī | C | S |
|---|---|---|---|---|---|---|---|---|---|
|   |   |   |   |   |   |   |   |   |   |

| 2in1 copies                | 1-14  |
|----------------------------|-------|
| A                          |       |
| Auto                       | 3-13  |
| Auto copy start            | 3-13  |
| Auto document feeder AF-11 | . 7-3 |
| Auto panel reset           | 3-12  |
| Auto tray switching        | 3-13  |
| В                          |       |
| Basic copy operation       | 4-2   |
| C                          |       |
| Care of the machine        | . 7-4 |
| Control panel              | 3-8   |
| Copy paper                 | 3-14  |
| Copy settings              | 5-18  |
| Copy tray                  |       |
| Angle                      | 3-6   |
| D                          |       |
| Default settings           | 3-11  |
| E                          |       |
| Energy save mode           | 3-12  |
| F                          |       |
| Finishing copies           |       |
| I                          |       |
| Image density              | 1-12  |

| Installation site             | 2-2       |
|-------------------------------|-----------|
| L                             |           |
| Legal restrictions on copying | 2-6       |
| Loading original              |           |
| Auto Document Feeder          | 3-22 3-22 |
| Precautions                   |           |
| Specific types of originals   |           |
| Loading paper                 |           |
| Bypass tray                   | 3-20, 6-3 |
| Precautions                   | 3-14      |
| Tray1                         |           |
| Tray2                         | 3-21, 6-4 |
| D./I                          |           |
| M                             |           |
| Machine settings              | 5-2       |
| Machine status                |           |
| Messages                      |           |
| D/C life                      | 6-10      |
| Machine trouble               |           |
| Original document jam         |           |
| Paper empty                   |           |
| Paper jam                     |           |
| Paper misfeed                 |           |
| Paper size error Toner empty  |           |
| Toner empty                   | 0-0       |
| 0                             |           |
|                               |           |
| Operating environment         | 2-4       |
| P                             |           |
| -                             |           |
| Paper                         |           |
| Paper specifications          |           |
| Unsuitable paper              |           |
| Paper feed cassette PF-125    |           |
| Paper feeding                 |           |
| Paper length                  |           |
| Paper orientation             |           |
| Paper selection               | 4-4       |

| Paper sizes7-7                |
|-------------------------------|
| Paper source settings5-12     |
| Paper width1-16               |
| Placing original              |
| Original glass                |
| Books                         |
| Power source                  |
| Print area                    |
| R                             |
| Replacing                     |
| Toner cartridge 6-6 Resetting |
| Auto panel reset              |
| S                             |
| Sorting4-16                   |
| Space requirements2-3         |
| Specifications                |
| Т                             |
| Turning  Off                  |
| U                             |
| User management settings5-17  |
| Utility mode                  |
| Z                             |
| Zoom ratio4-10, 7-8           |

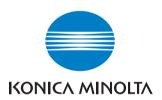

# Copyright 2003 KONICA MINOLTA BUSINESS TECHNOLOGIES, INC.

The information contained in this manual is subject to change without notice to incorporate improvements made on the product or products the manual covers.

## KONICA MINOLTA BUSINESS TECHNOLOGIES, INC.

2004. 8 Marunouchi Center Building, 1-6-1 Marunouchi, Chiyoda-ku, Tokyo, 100-0005, Japan 4980-7783-02

Free Manuals Download Website

http://myh66.com

http://usermanuals.us

http://www.somanuals.com

http://www.4manuals.cc

http://www.manual-lib.com

http://www.404manual.com

http://www.luxmanual.com

http://aubethermostatmanual.com

Golf course search by state

http://golfingnear.com

Email search by domain

http://emailbydomain.com

Auto manuals search

http://auto.somanuals.com

TV manuals search

http://tv.somanuals.com